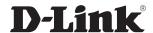

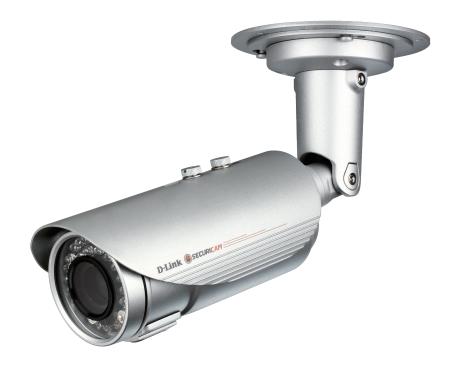

**User Manual** 

# 5 Megapixel Day & Night Outdoor Network Camera

## **Preface**

D-Link reserves the right to revise this publication and to make changes in the content hereof without obligation to notify any person or organization of such revisions or changes.

### **Manual Revisions**

| Revision | Date       | Description                                     |
|----------|------------|-------------------------------------------------|
| 1.00     | 07/02/2015 | DCS-7517 Revision A1 with firmware version 1.00 |

### **Trademarks**

D-Link and the D-Link logo are trademarks or registered trademarks of D-Link Corporation or its subsidiaries in the United States or other countries. All other company or product names mentioned herein are trademarks or registered trademarks of their respective companies.

Copyright © 2015 by D-Link Corporation.

All rights reserved. This publication may not be reproduced, in whole or in part, without prior expressed written permission from D-Link Corporation.

# **Table of Contents**

| Product Overview                           | 5  |
|--------------------------------------------|----|
| Package Contents                           | 5  |
| Introduction                               | 6  |
| System Requirements                        | 7  |
| Features                                   | 8  |
| Hardware Overview                          | 9  |
| microSD Card Installation                  | 11 |
| Cable Connectors                           | 12 |
| Installation                               |    |
| Hardware Installation                      | 13 |
| Assembly and Installation                  | 13 |
| Cable Connections                          | 15 |
| General Connection Using the 12 V DC Power |    |
| Adapter                                    | 15 |
| Connection Using Power over Ethernet       | 16 |
| Software Installation                      | 17 |
| Setup Wizard                               | 17 |
| Web-based Configuration Utility            | 22 |
| Configuration                              | 24 |
| Live Video                                 | 24 |
| Client Setup                               | 28 |
| Setup                                      | 29 |
| Basic Setup                                | 29 |
| Advanced Setup                             | 30 |
| System Overview                            | 31 |

| Audio and Video               | 32 |
|-------------------------------|----|
| Video Settings                | 32 |
| Image Settings                | 35 |
| Audio Settings                | 37 |
| Day and Night Settings        |    |
| Network                       | 39 |
| IP Settings                   | 39 |
| Port and Access Name Settings | 42 |
| Dynamic DNS                   | 45 |
| HTTPS                         | 46 |
| Access List                   | 48 |
| Advanced Settings             | 50 |
| Event Management              |    |
| Motion Detection              |    |
| Tamper Detection              | 56 |
| DI and DO                     | 57 |
| Event Settings                | 58 |
| Recording                     | 64 |
| Recording Settings            | 64 |
| Local Storage                 | 66 |
| PTZ Control                   | 68 |
| Digital PTZ                   | 68 |
| Lens Control                  | 69 |
| System                        | 70 |
| User Settings                 | 70 |
| Device Settings               |    |

| Time and Date                         | 72 |
|---------------------------------------|----|
| Maintenance                           | 73 |
| Parameter List                        | 74 |
| Logs                                  | 75 |
| Appendix A - Technical Specifications | 76 |
| Technical Specifications              | 76 |
| Appendix B - Regulatory Information   | 79 |
| Pagulatory Information                |    |
| Regulatory Information                | /9 |

# **Package Contents**

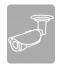

DCS-7517 5 Megapixel Day & Night Outdoor Network Camera

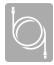

**CAT5 Ethernet Cable** 

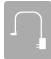

**Power Adapter** 

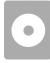

CD-ROM with User Manual and Software

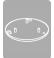

**Mounting Plate** 

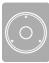

Alignment Sticker and Fixings Kit

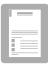

**Quick Installation Guide** 

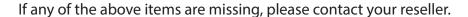

**Note**: Using a power supply with a different voltage than the one included with your product will cause damage and void the warranty for this product.

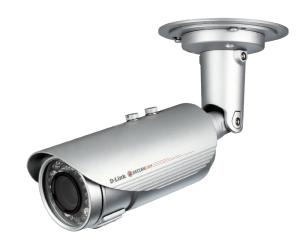

## Introduction

D-Link DCS-7517 5 Megapixel Day & Night Outdoor Network Camera is a professional surveillance and security solution for small, medium, and large enterprises alike. Equipped with an industry-leading 5 megapixel progressive scan CMOS sensor and H.264 compression, the DCS-7517 connects to a network to provide professional high-quality live video over the Internet. This camera is capable of capturing video in both dark and light environments thanks to its built-in IR LEDs and IR-cut removable (ICR) filter. The ICR filter can be manually applied via the web, or set to automatically adjust based on lighting conditions. This feature allows the camera to capture crisp color images during the daytime and detailed grayscale images at night or in or low-light conditions.

The DCS-7517 is equipped with a remote focus lens that controls the iris with extreme precision. It's built-in stepping motor maintains the iris opening at an optimal level at all times, resulting in superior image clarity and depth of field as well as image quality. Together with WDR enhancement, you can identify image details in extremely bright as well as dark environments.

The DCS-7517 is equipped with IP66 certified weatherproof housing designed for both indoor and outdoor applications. The built-in removable IR-cut filter and IR LEDs give the DCS-7517 the capability to view up to 30 meters at night. The ability to use Power over Ethernet (PoE) also allows it to be easily installed in a variety of locations without the need for supplemental power cabling. The built-in microSD card slot can be used as a local backup by storing important events on an easily retrievable microSD card.

The included D-Link D-ViewCam<sup>™</sup> is sophisticated software which allows users to manage up to 32 network cameras, set e-mail alert notifications, create recording schedules, and use motion detection to record directly to a hard drive. D-ViewCam<sup>™</sup> also allows users to upload a floor plan to create a realistic layout of the premises where cameras are located, further simplifying the management process.

# **System Requirements**

| Network Requirements                                        | An Ethernet-based network                                                                                                    |
|-------------------------------------------------------------|----------------------------------------------------------------------------------------------------|
| DCS-7517<br>Web-based Configuration<br>Utility Requirements | Computer with the following:  • Windows®, Macintosh, or Linux-based operating system  • An installed Ethernet adapter  Browser Requirements:  • Internet Explorer® 8 and higher  • Mozilla Firefox 19.0 and higher  • Google™ Chrome 25.0 and higher  • Apple Safari 5 and higher                                                                                                    |
| D-ViewCam Configuration<br>Utility Requirements             | <ul> <li>Computer with the following:</li> <li>Microsoft Windows® 8, 7, or Vista.</li> <li>At least 256 MB of memory (512 MB recommended)</li> <li>VGA card resolution: SVGA or XGA (1024x768 or above)</li> <li>CPU: 1.7 GHz or above (2.8 GHz processor or faster with 512 MB memory and a 32 MB video card is required for multiple camera viewing and recording in D-ViewCam)</li> </ul> |

### **Features**

#### **Remote Focus Lens**

The DCS-7517 allows quick and accurate remote focusing of the lens via the easy-to-use web configuration interface, which ensures that wherever you are, you can always maintain a sharp and clear image.

#### DC-iris

The DC-iris lens in the DCS-7517 solves the long-standing problem of capturing sharp images in varying light conditions. The the DCS-7517 optimizes the iris opening under all lighting conditions, resulting in images with better contrast, clarity, resolution and depth of field with improved image sharpness and increased image usability for network video surveillance.

#### **Flexible Connectivity**

The DCS-7517 includes input and output ports for connectivity to external devices such as IR sensors, switches, and alarm relays. The DCS-7517 also incorporates Power over Ethernet (PoE), allowing it to be easily installed in a variety of locations without the need for supplemental power cabling.

#### **High-Quality Video at HD Resolution**

The DCS-7517 provides real-time video feeds at up to 15 fps with 2560x1920 resolution and 30 fps with Full HD resolution. H.264 encoding ensures that images remain crisp, clear, and vivid without taking up too much network bandwidth.

#### Wide Dynamic Range

Wide Dynamic Range technology neutralizes imperfect lighting, providing clear images with the right amount of contrast even when a subject is backlit.

#### **Weatherproof with Tamper Detection**

Designed to be mounted outdoors, the DCS-7517 includes an IP66 certified enclosure which protects against the elements. Anti-tamper features make this camera suitable for tamper-prone locations such as transportation hubs, schools, or correctional facilities. The electronic tamper detection system can sense whenever the camera has been redirected, de-focused, blocked, or spray-painted, and can respond promptly with a visible or audible alarm.

#### **Remote Monitoring Utility**

The D-ViewCam application adds enhanced features and functionality for the Network Camera and allows administrators to configure and access the Network Camera from a remote site via Intranet or Internet. Other features include image monitoring, recording images to a hard drive, viewing up to 32 cameras on one screen, and taking snapshots.

## **Hardware Overview**

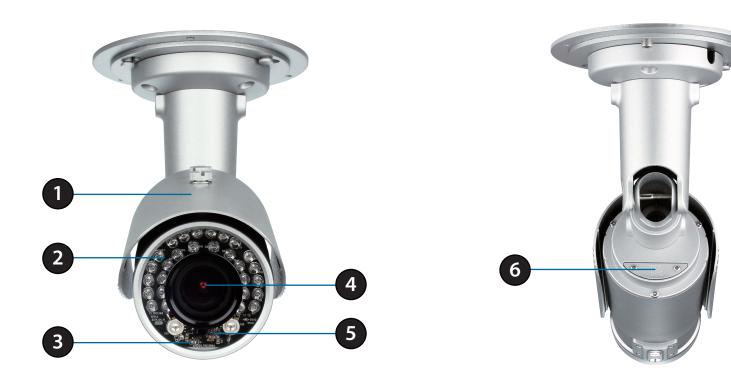

| 1 | <b>Weatherproof Casing</b> | The camera is housed in an IP66 certified weatherproof casing, which protects it against rain and dust. |
|---|----------------------------|----------------------------------------------------------------------------------------------------|
| 2 | IR LEDs                    | Infrared LEDs illuminate the camera's field of view at night.                                           |
|   |                            | Red: The camera is receiving power but does not have a network connection.                              |
| 3 | Power/Status LED           | Green: The camera is receiving power and has a network connection.                                      |
|   |                            | Flashing Green: The camera is transmitting data across the network.                                     |
| 4 | Camera Lens                | Varifocal lens to record video of the surrounding area.                                                 |
| 5 | Light Sensor               | The light sensor measures the lighting conditions and switches between color and infrared accordingly.  |
| 6 | microSD Card Cover         | Unscrew to remove/change the camera's microSD card.                                                     |

## **Hardware Overview**

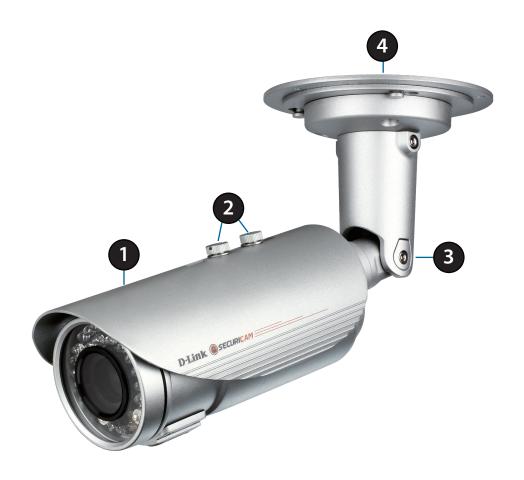

| 1 | Sunshield        | Shields the camera sensor from direct sunlight.                       |
|---|------------------|-----------------------------------------------------------------------|
| 2 | Adjustment Screw | Allows repositioning of the sunshield.                                |
| 3 | Camera Shoe      | Adjustable mounting seat.                                             |
| 4 | Wire in Bracket  | Assembles tightly and protects the cables from outdoor wear and tear. |

## microSD Card Installation

#### **Open the microSD Card Cover**

Unscrew the microSD card cover and pull it down to open it.

#### Install the microSD Card

Push the microSD card into the camera with the gold contacts oriented towards the base of the camera. To eject, push the microSD card into the slot.

**Note:** Make sure that the weatherproof seals are secured firmly in place when reattaching the microSD card cover.

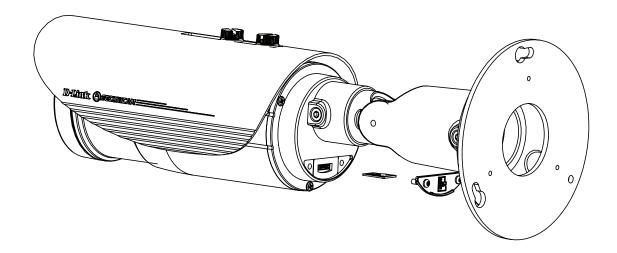

## **Cable Connectors**

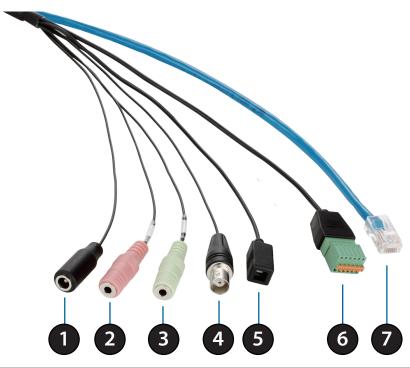

| 1 | Power Connector   | Power connector for the provided 12V DC power adapter.                                                                   |
|---|-------------------|----------------------------------------------------------------------------------------------------|
| 2 | Audio In (Red)    | Connects to a microphone.                                                                                                |
| 3 | Audio Out (Green) | Connects to a speaker.                                                                                                   |
| 4 | BNC Connector     | The BNC connector is recommended for use with handheld monitors to check the camera's field of view during installation. |
| 5 | Reset Button      | Press and hold the recessed button for 10 seconds to reset the camera back to the factory default settings.              |
| 6 | DI/DO Connector   | I/O connectors for external devices.                                                                                     |
| 7 | Ethernet Jack     | Connects to an RJ45 Ethernet port. Can be used with PoE to provide power to the camera.                                  |

# Hardware Installation Assembly and Installation

It is highly recommended that you configure and test your camera before mounting it.

#### Step 1

Place the alignment sticker where you want to position the camera. Make sure the camera base will be positioned so that the cable channel is on the bottom.

#### Step 2

Use a 6 mm drill bit to make the required holes approximately 25 mm deep, then insert the wall anchors into the holes. If you are running the camera cables through the wall, drill a hole in the center and pull the cables through the hole.

#### Step 3

Use the screws provided to mount the camera to the wall.

If you are running the camera cables out the side of the camera, guide the camera cables through the cable channel on the base.

#### Step 4

Connect the power and Ethernet cables, or just the Ethernet cable if you are using a PoE connection.

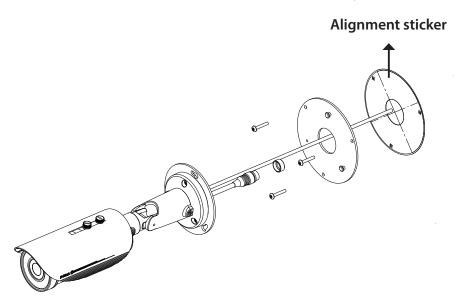

If the cable bundle is not required, it can be detached from the camera, and the socket sealed with a weatherproof cable cover.

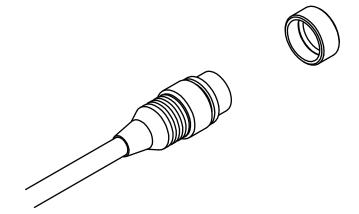

To adjust the camera's angle, turn the adjustment ring counterclockwise to loosen it, then move the camera to the desired position and angle. When you are finished, turn the adjustment ring clockwise to tighten it.

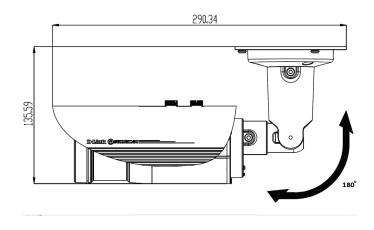

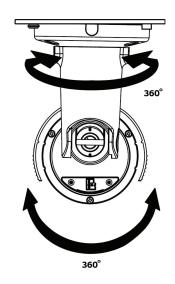

# Cable Connections General Connection Using the 12 V DC Power Adapter

#### Step 1

Connect the network camera to a switch via an Ethernet cable.

**Step 2**Connect the supplied power adapter to the camera's power connector, then plug the adapter into a power outlet.

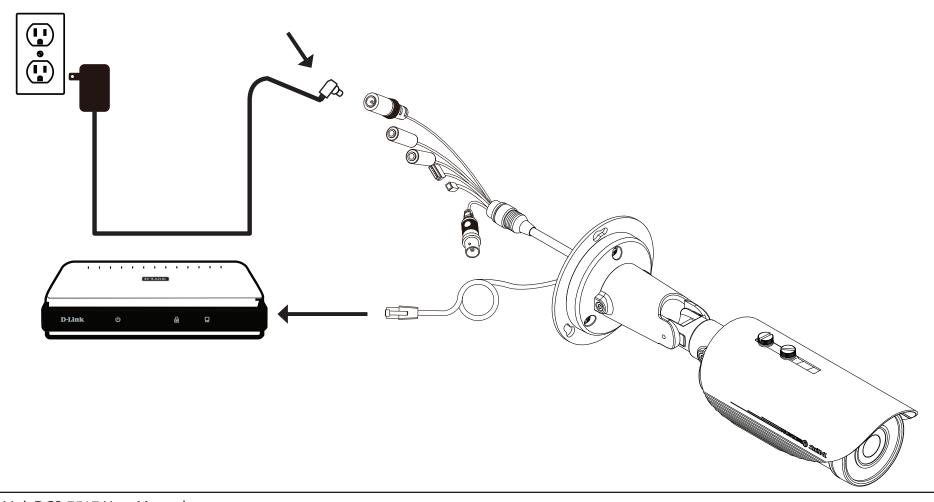

## **Connection Using Power over Ethernet**

#### Step 1

If you are using a PoE switch, connect the IP camera to the PoE switch via an Ethernet cable, which will provide transmission of both power and data over a single cable.

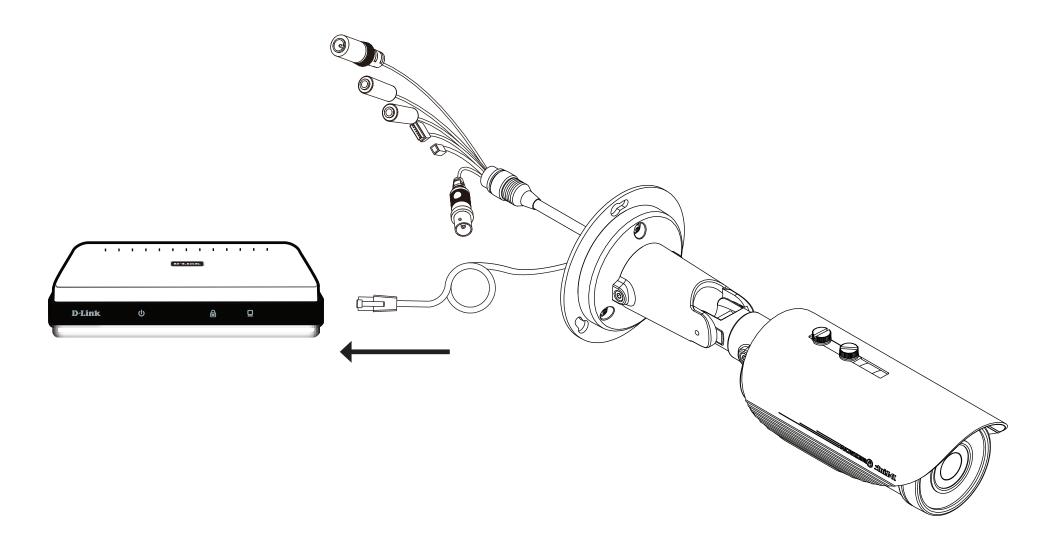

# Software Installation Setup Wizard

Insert the DCS-7517 CD into your computer's CD-ROM drive to begin the installation. If the Autorun function on your computer is disabled, or if the D-Link Launcher fails to start automatically, click the Start button and type **D:\autorun.exe** (where D: represents the drive letter of your CD-ROM drive) and press Enter.

Click **Setup Wizard** to begin the installation.

After clicking Setup Wizard, the window on the right will open.

Click **Next** to continue.

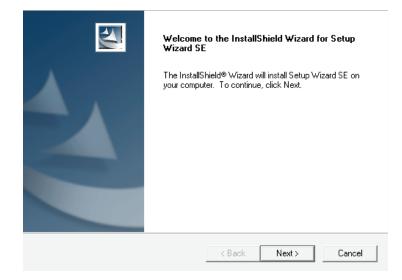

Click Yes to accept the License Agreement.

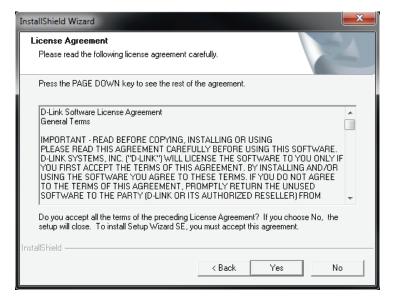

Click **Next** to start the installation process.

**Note:** The installation may take several minutes to finish.

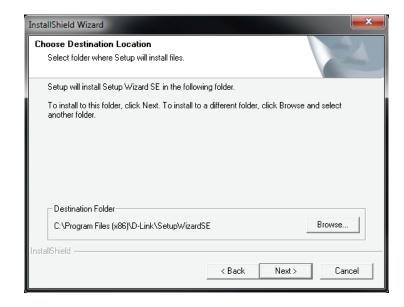

Click **Finish** to complete the installation.

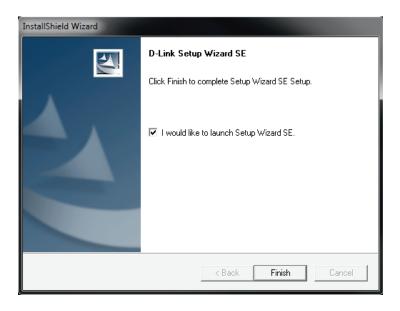

Click on the **D-Link Setup Wizard SE** icon that was created in your Windows Start menu.

Start > D-Link > Setup Wizard SE

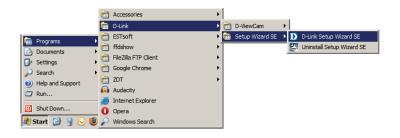

The Setup Wizard will appear and display the MAC address and IP address of your camera(s). If you have a DHCP server on your network, a valid IP Address will be displayed. If your network does not use a DHCP server, the network camera's default static IP address (192.168.0.20) will be displayed.

Select your camera and then click the **Wizard** button to continue.

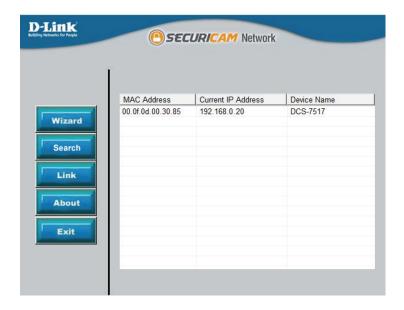

Enter the Admin ID and password. When logging in for the first time, the default Admin ID is **admin** with the password left blank.

Click **Next** to continue.

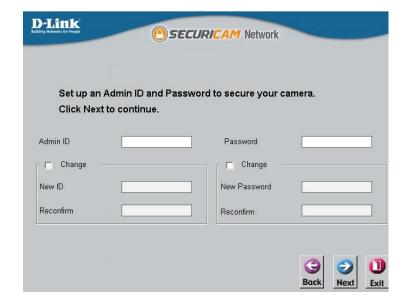

Select **DHCP** if your camera obtains an IP address automatically from a DHCP server such as a router. Select **Static IP** if you want to manually enter the IP settings for the camera.

Click Next to continue.

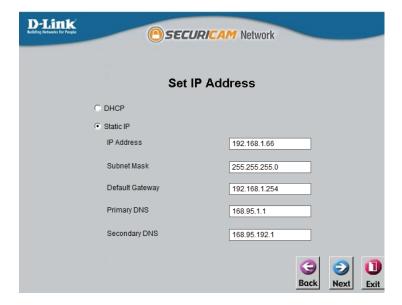

Take a moment to confirm your settings and click **Restart**.

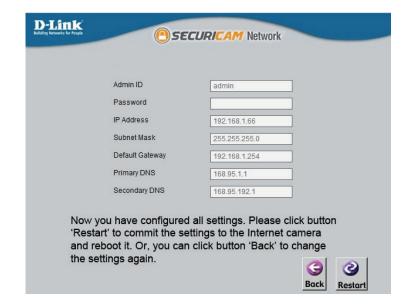

## **Web-based Configuration Utility**

This section explains how to configure your new D-Link Network Camera using the Web-based Configuration Utility.

Click on the **D-Link Setup Wizard SE** icon that was created in your Windows Start menu.

Start > D-Link > Setup Wizard SE

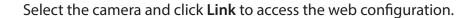

The Setup Wizard will automatically open your web browser to the IP address of the camera.

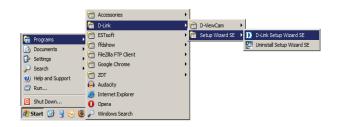

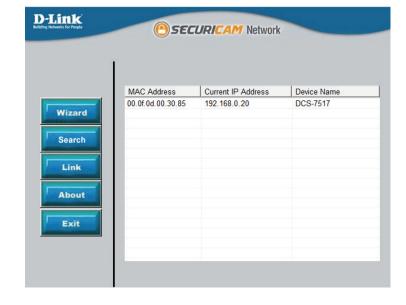

Enter **admin** as the default username and leave the password blank. Click **OK** to continue.

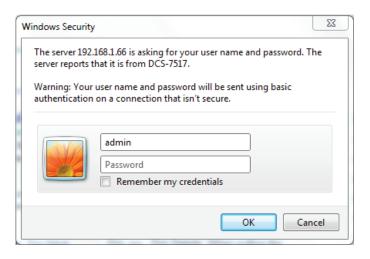

This section shows your camera's live video. You can select your video profile and view or operate the camera.

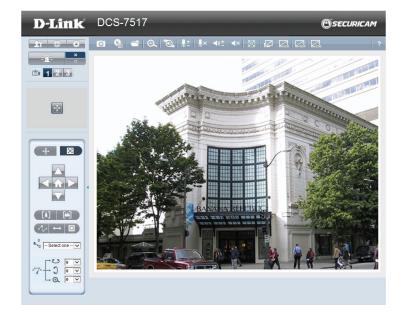

## **Live Video**

When you connect to the camera's web interface you will see the following page. This is the Live Video page which will allow you to view the camera's video feed and control basic camera functions using the icons on the screen. Please refer to the tables on the following pages for detailed information about the icons on this screen.

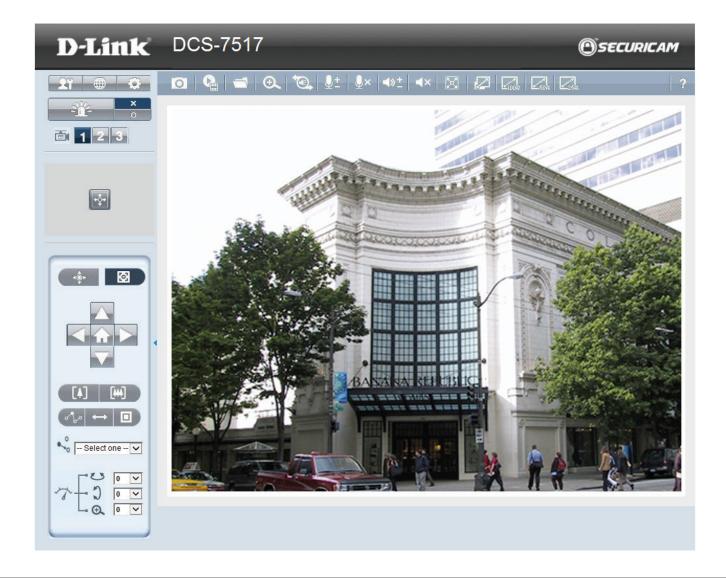

| Client Settings | Set up the stream transmission mode and saving options on the local computer.                                                                                                    |
|-----------------|----------------------------------------------------------------------------------------------------|
| Language        | Select this option to adjust the language settings.                                                                                                    |
| Setup           | Click to edit the camera's settings. Note that only Administrators can access the setup page. To simplify the setting procedure, two types of user interfaces are available: <b>Advanced Setup</b> for professional users and <b>Basic Setup</b> for entry-level users.                                                                                                    |
| Digital Output  | Click this button to turn the digital output device on or off.                                                                                                    |
| Video Stream    | This camera supports multiple streams (stream 1 ~ 3) simultaneously.<br>You may select one for live viewing.                                                                                                    |
| Global View     | Click on this item to display the Global View window. The Global View window contains a full view image (the largest frame size of the captured video) and a floating frame (the viewing region of the current video stream). The floating frame allows users to control the e-PTZ function (Electronic Pan/Tilt/Zoom). For more information about e-PTZ operation, please refer to PTZ Control on the next page. For more information about how to set up the viewing region of the current video stream, please refer to Video settings on page 32. |

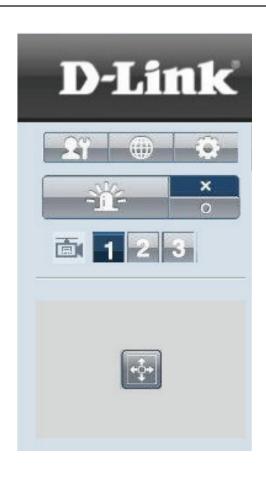

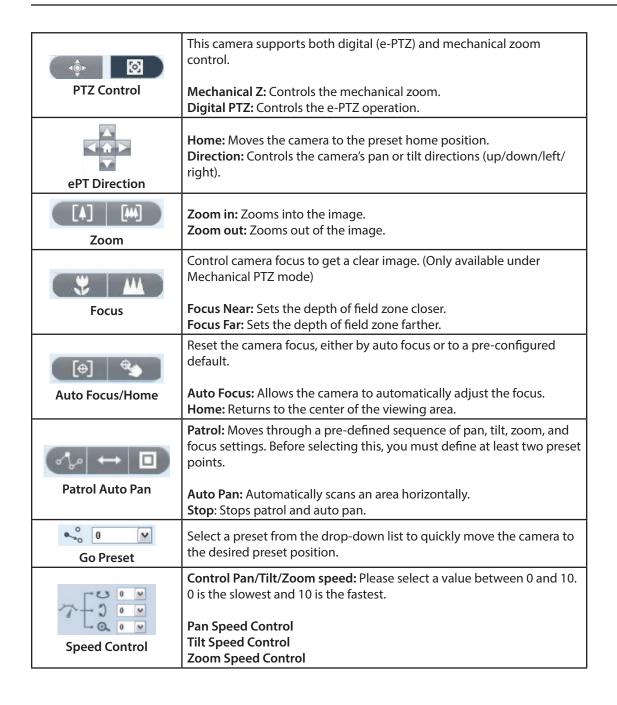

#### Digital PTZ Control Panel

#### Mechanical Z Control Panel

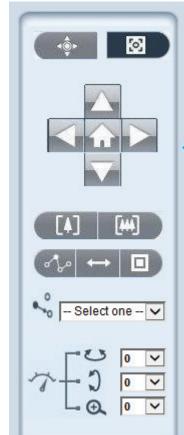

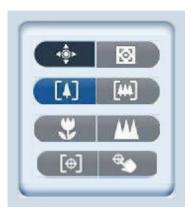

| Snapshot                      | Click this button to capture and save still images. The captured images will be displayed in a pop-up window. Right-click the image and select <b>Save Picture As</b> to save it in JPEG (*.jpg) or BMP (*.bmp) format.                                                    |
|-------------------------------|----------------------------------------------------------------------------------------------------|
| Recording                     | Click this button to record video clips to your computer. When close your web browser, video recording stops accordingly.                                                                                                    |
| Recording Folder              | Specify a storage destination for the recorded video files.                                                                                                    |
| Digital Zoom                  | Click and uncheck "Disable digital zoom" to enable the zoom operation. The navigation screen indicates the part of the image being magnified. To control the zoom level, drag the slider bar. To move to a different area you want to magnify, drag the navigation screen. |
| Two Way Audio                 | Click this button to enable or disable two way audio communication.                                                                                                    |
| <u>↓</u> ±<br>Mic Volume      | Click this button to raise or lower the volume of the attached microphone.                                                                                                    |
| <b>⊉</b> ×<br>Mic Mute        | Click this button to completely mute the attached microphone.                                                                                                    |
| <b>◆</b> »±<br>Speaker Volume | Click this button to raise or lower the volume of the attached speaker.                                                                                                    |
| Speaker Mute                  | Click this button to completely mute the attached speaker.                                                                                                    |
| Full Screen                   | Click this button to switch to full screen mode. Press the "Esc" key to switch back to normal mode.                                                                                                    |
| Zoom ratio                    | Auto: The video zoom ratio will be changed automatically according to viewing window size.  100%: Keep the video zoom ratio at 100%  50%: Keep the video zoom ratio at 50%  25%: Keep the video zoom ratio at 25%                                                          |
| ?<br>Help                     | Click the Help button to learn the detailed information regarding camera setup and solve any problems you encounter.                                                                                                    |

## **Client Setup**

Clicking the Client Settings button will bring you to the following screen which allows you to configure the basic protocol options for your camera.

#### **H.264 Media Options**

For additional information about streaming options please refer to "Audio and Video" on page 32.

#### **Recording Options**

**Folder:** Select the folder where you would like the Recording file saved on your computer.

File name prefix: Enter a file name prefix for the Recording files.

Add date and time suffix to file name: Select this checkbox if you would like the date and time to be added to the end of each filename.

#### **Local Streaming Buffer Time**

Enter the buffer time in milliseconds. The buffer will cause a slight delay between live activity and the video of the live stream but may increase the quality of video.

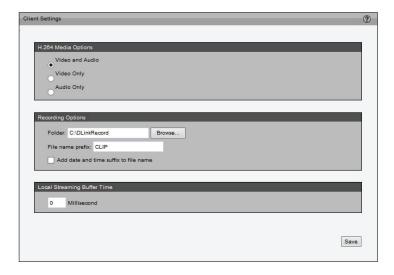

## Setup

The DCS-7517 includes basic and advanced setup screens. Both screens include a tree view with multiple setup options. This manual includes detailed explanations for all advanced setup screens.

## **Basic Setup**

Click the **Setup** button to enter the setup screen.

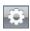

Click on the **Basic** button to enter the Basic Setup screen.

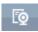

Please click the [+] next to each folder to view the options inside.

Basic Setup includes the following options:

#### **System Overview**

#### **Audio and Video**

- Video Settings
- Audio Settings

#### Network

- IP Settings

#### **Event Management**

- Motion Detection
- Tamper Detection

#### **PTZ Control**

- Digital PTZ

#### System

- User Settings
- Device Settings
- Time and Date
- Maintenance

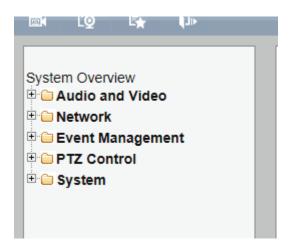

## **Advanced Setup**

Click the **Setup** button to enter the setup screen.

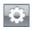

Click on the **Advanced** button to enter the Advanced Setup screen.

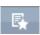

Please click the [+] next to each folder to view the options.

Advanced setup includes the following options:

## System Overview Audio and Video

- Video Settings
- Image Settings
- Audio Settings
- Day and Night Settings

#### Network

- IP Settings
- Port & Access Name Settings
- Dynamic DNS
- HTTPS
- Access List
- Advanced Settings

#### **Event Management**

- Motion Detection
- Tamper Detection
- DI and DO
- Event Settings

#### Recording

- Recording Settings
- Local Storage

#### **PTZ Control**

- Digital PTZ
- Lens Control

#### System

- User Settings
- Device Settings
- Time and Date
- Maintenance
- Parameter List
- Logs

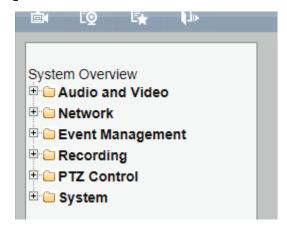

# **System Overview**

The system overview page contains a summary of the camera's current settings.

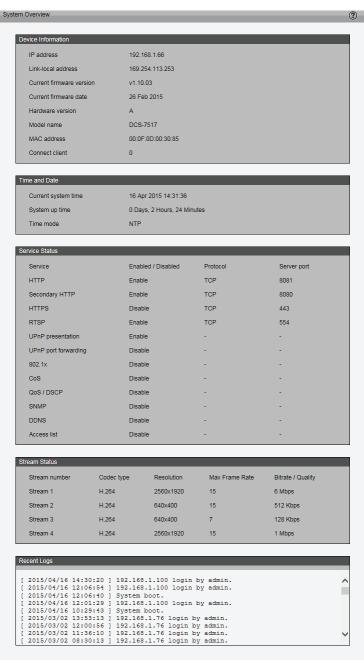

# Audio and Video Video Settings

This page allows you to set up three video streams to be displayed on a computer, mobile device, or storage system. Each stream has independent options for compression type, frame size, frame rate to optimize the bandwidth utilization and video quality.

#### **Video Options**

**Viewing Window:** The camera supports multiple streams with frame sizes ranging from 960x540 to 2560x1920. Click **Viewing Window** to open the viewing region setting page. On this page, you can set the Region of Interest (ROI) and the Output Frame Size for stream 1~3.

Please follow the steps below to set up a stream:

- 1. Select a stream with a viewing region you would like to set.
- 2. Select a Region of Interest from the drop-down list, and the floating frame will resize accordingly. If you want to set up a customized viewing region, you can also resize and drag the floating frame to a desired position with your mouse.
- 3. Choose an Output Frame Size from the drop-down list according to the size of your monitoring device.

**Note:** The "Output Frame Size" you choose should not be greater than the selected "Region of Interest".

Defining the streams:

**Stream 1-3:** You can define the "Region of Interest" (viewing region) and the "Output Frame Rate" (size of the live view window) for each stream.

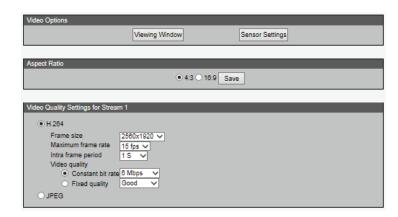

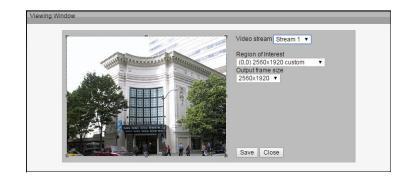

After adjusting settings for the Viewing Window, click **Save** to enable the settings and click **Close** to exit the window. The selected Output Frame Size will immediately be applied to the frame size of video stream. You can then go back to the Live Video page to test the new settings.

**Sensor Setting:** Click **Sensor Setting** to open the Sensor Setting page. On this page, you can set the maximum exposure time, exposure level, and AGC (Auto Gain Control) settings. You can configure two sets of sensor settings: one for normal situations, and one for special situations such as when using day/night/schedule mode.

#### **Exposure**

- Maximum Exposure Time: Select the desired maximum exposure time based on the lighting conditions of the area being monitored. Longer exposure times will improve exposure for dark environments, but may result in moving objects appearing blurred. The maximum exposure time can be set to 1/120 second, 1/60 second, 1/30 second, 1/15 second, or 1/5 second.
- Exposure level: You can manually set the Exposure level from 1 to 8 (dark to bright).
- Max. Gain (Auto Gain Control): You can manually set the AGC level to 2X, 4X, 8X, 16x, or 32x. The higher the value, the more gain will be applied and the brighter the image will be.

You may click **Preview** to fine-tune the image, or click **Restore** to recall the previous settings without saving your changes. When you are finished changing the settings on this page, click **Save** to save your changes and click **Close** to exit the page. If you want to configure another sensor setting for day/night/schedule mode, please click **Profile 2** and follow the steps below to setup:

- 1. Click Enable this profile.
- 2. Select the mode to use: Day mode, Night mode, or Schedule mode. Please manually enter a range of time if you choose Schedule mode.
- 3. Configure the Exposure settings in the second column.
- 4. Click **Save** to save your changes and click **Close** to exit the page.

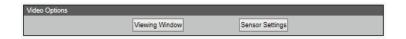

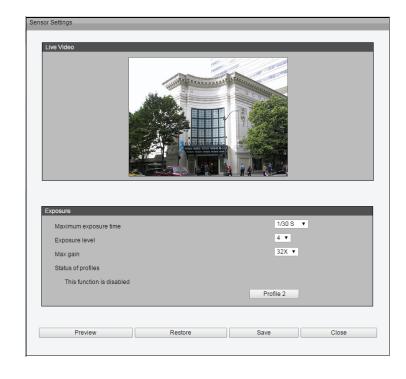

#### **Aspect Ratio**

Choose either 4:3 or 16:9 for the aspect ratio. This will format the video stream to better fit the type of display that it will be viewed on. 4:3 is better for standard definition displays, while 16:9 is meant for displays that are capable of showing wide format content.

#### Video Quality Settings for Stream 1~3

**Compression Type:** The compression level affects the amount of bandwidth and storage required. Lower compression uses more bandwidth and storage but delivers better image quality. Of the two options, H.264 consumes much less network bandwidth compared to JPEG.

**Frame Size:** Select a frame size from the drop-down menu; a bigger frame size requires more bandwidth and storage. For smaller viewers such as mobile phones, a smaller frame size and lower frame rate is recommended.

Frame Rate: This option affects the smoothness of the video. Higher frame rates provide smoother video quality but require more storage. You can set the frame rate to customize, 1, 2, 3, 5, 8, 10, 15, 20, 25, or 30 fps. The frame rate may automatically change and some options may not be available depending on the resolution. The max. frame rate when using a 4:3 aspect ratio is 15 fps.

Intra Frame Period: Sets the interval between I-frames. The shorter the interval, the more likely you will get better video quality, but at the cost of higher network bandwidth consumption. You can set the intra frame period to 1/4 second, 1/2 second, 1 second, 2 seconds, 3 seconds, or 4 seconds.

Video Quality: This setting limits the maximum refresh frame rate.

- Constant bit rate: Sets a fixed bandwidth regardless of the video quality. Select Constant bit rate and a bandwidth from 20 Kbps to 8 Mbps. You can also select Customize and manually enter a value.
- Fixed quality: Optimizes bandwidth utilization and video quality. The video quality can be adjusted to one of the following settings: Medium, Standard, Good, Detailed, or Excellent. You can also select Customize and manually enter a value.

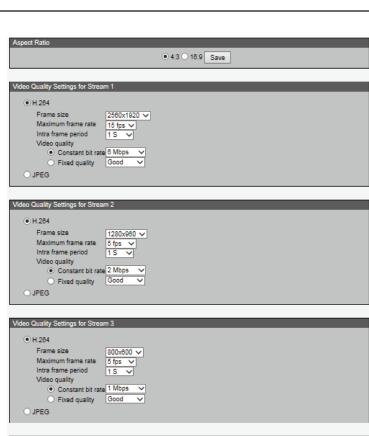

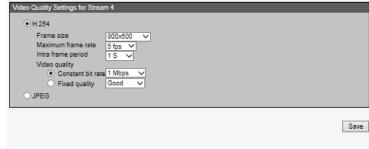

### **Image Settings**

This page allows you to tune the white balance, brightness, saturation, contrast, and sharpness settings for the video.

**Color:** Select either a Color or B/W (black and white, monochrome) video display.

**Power Line Frequency:** Select either 50 or 60 Hz depending on your region.

**Iris Mode:** Select the environment that the camera will primarily be viewing. This can be set to Fixed, Indoor, or Outdoor.

**Video Orientation:** Flip will vertically rotate the video. Mirror will horizontally rotate the video. You may select both options if your camera is installed upside down.

White Balance: This adjusts the relative amount of red, green, and blue primary colors in the image so that neutral colors are reproduced correctly.

- Auto: The camera automatically adjusts the color temperature of the light in response to different light sources. The white balance setting defaults to Auto and works well in most situations.
- **Fixed:** Follow the steps below to manually set the white balance to compensate for ambient lighting conditions:
  - 1. Set the White balance to Auto and click Save.
  - 2. Place a sheet of white paper in front of the lens, then allow the camera to adjust the color temperature automatically.
  - 3. Select **Fixed** to confirm the setting while the white balance is being measured.
  - 4. Click Save to enable the new setting.

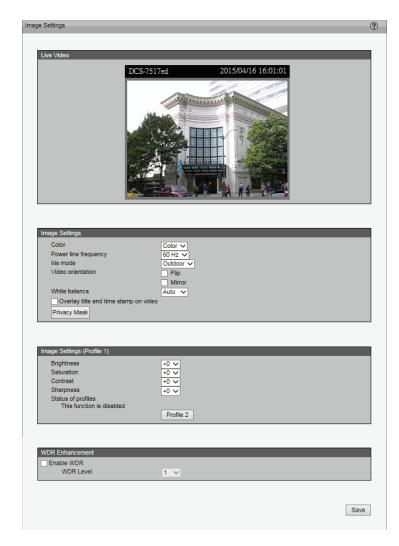

**Brightness:** Adjusts the image brightness level.

**Saturation:** Adjusts the image saturation level.

**Contrast:** Adjusts the image contrast level.

**Sharpness:** Adjusts the image sharpness level.

**Overlay Title and Time Stamp on Video:** Select this option to place the video title and time on the video streams. (When the frame size is set to 176 x 144, only the time will be stamped on the video streams.)

**Privacy Mask:** Here you can block out certain sensitive zones for privacy concerns. To set up a Privacy Mask Window, follow the steps given below:

- 1. Click **New** to add a window.
- 2. The height and width of the window can be resized by drag-and-dropping the window.
- 3. Enter a descriptive name for the window and click **Save** to apply the changes.
- 4. Select **Enable privacy mask** to enable this function.

#### None:

- Up to 5 privacy mask windows can be set up on the same screen.
- If you want to delete a privacy mask window, please click the 'x' at the upper right-hand corner of the window.

**Enable WDR:** Enabling Wide Dynamic Range (WDR) can improve the exposure of the image when the lighting in the area varies significantly.

**WDR Level:** Specify a value from 0 to 10 to specify how much WDR to apply to the image.

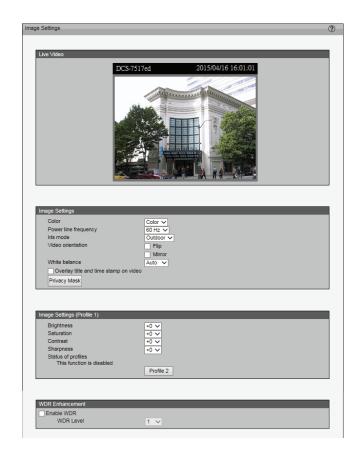

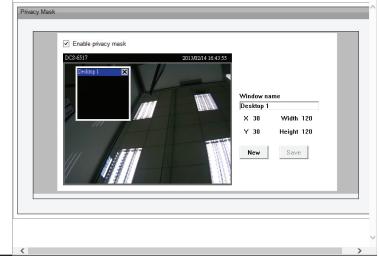

## **Audio Settings**

This page allows you to configure the settings for the built-in audio support.

Mute: Check this box to mute all of the audio capabilities of the camera.

**Microphone Input Gain:** The microphone sensitivity can be increased or decreased to help provide better audio quality.

**AAC** bit Rate: Select the desired bit rate for the AAC audio codec.

**G711 bit Rate:** Select the desired bit rate for the G711 audio codec.

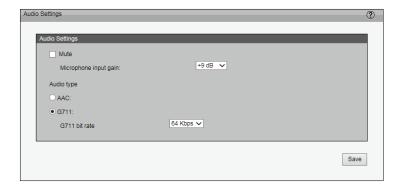

## **Day and Night Settings**

**Switch to B/W in Night Mode:** Select to automatically enable the camera to switch to black and white when in night mode.

**IR Cut Filter:** The IR-Cut Removable (ICR) filter mechanically switches between two different sensor filters. It provides the best light conditions both during the day and night. The following options are:

- Auto Mode: The camera automatically switches between day and night mode based on the level of ambient light.
- **Day Mode:** In this mode, the camera switches on the IR cut filter at all times, which will block infrared light from reaching the sensor so that colors are not distorted.
- **Night Mode:** The camera switches off the IR cut filter to allow infrared light to pass through. This helps the camera use all available light to see more clearly in low light conditions.
- **Synchronize with Digital Input:** The camera automatically removes the IR cut filter when a DI input is triggered.
- Schedule Mode: The camera switches between day and night mode based on a specific schedule. Enter the starting and ending time to use for day mode; during all other times, the camera will use night mode. Note that the time format is [hh:mm] and is expressed in 24-hour time. By default, the starting and ending times for day mode are set to 07:00 and 18:00.

**Light Sensor Sensitivity:** The light sensor determines when to switch between day mode and night mode when the IR Cut Filter setting is set to Auto Mode. Select Low, Normal, or High sensitivity for the light sensor.

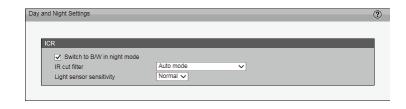

Save

# Network IP Settings

### IPv4

**LAN:** Select this option when the camera is deployed on a local area network (LAN) and is intended to be accessed by local computers. The default setting for the Network Type is LAN. Remember to click **Save** after making any changes.

- **Get IP address automatically (DHCP):** Select this connection if you have a DHCP server such as a router running on your network and would like a dynamic IP address to be assigned to the camera automatically.
- Use fixed IP address: You may enter a static or fixed IP address for your camera.

When selected, these options will appear:

IP Address: Enter an IP address.

**Subnet Mask:** The default value is "255.255.255.0." This helps to determine if the designated IP address is on the same subnet.

**Default Router:** This is the gateway used to forward frames to destinations in a different subnet. (Invalid router settings will cause a transmission to fail if its destination is in a different subnet).

**Primary DNS:** The Primary Domain Name Server (DNS) that translates a hostname into an IP address.

**Secondary DNS:** The Secondary Domain Name Server (DNS) that is used as a backup for the Primary DNS.

**Primary WINS Server:** The primary WINS server that maintains the database of computer names and IP addresses.

**Secondary WINS Server:** The secondary WINS server that maintains the database of computer names and IP addresses.

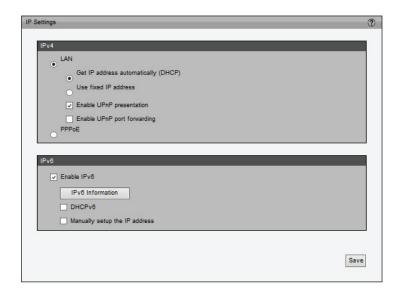

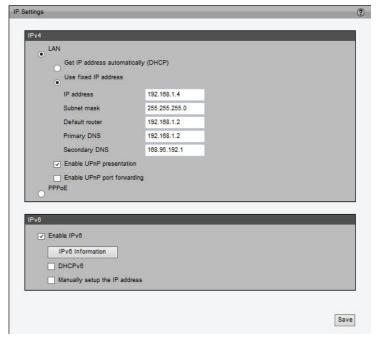

- Enable UPnP Presentation: Select this option to enable UPnP presentation for the camera so that when the camera is connected to your network, a shortcut to it will be listed in My Network Places. To utilize this feature, please make sure that UPnP is installed and enabled on your computer.
- Enable UPnP Port Forwarding: To access the camera from the Internet, select this option to allow the camera to open ports on the router automatically so that video streams can be sent out from your network. To utilize this feature, make sure that your router supports UPnP and it is activated.

**PPPoE:** Select this option to configure the camera to connect directly to a PPPoE Internet connection (such as through a DSL modem) and make it accessible from anywhere over the Internet. Note that this feature requires an account provided by your ISP.

Follow the steps below to acquire the camera's public IP address.

- 1. Set up the camera on your network.
- 2. Go to Live View > Setup > Event management > Event settings > Server Settings (refer to Server Settings to add a new e-mail address or FTP server)
- 3. Go to Setup > Event management > Event settings > Media Settings (please refer to Media Settings). Select System log so that you will receive system logs with the camera's public IP address in your e-mail inbox or on your FTP server.
- 4. Go to **Setup** > **Network** > **IP settings**. Select PPPoE and enter the user name and password provided by your ISP. Click **Save** to enable the setting.
- 5. The camera will reboot.
- 6. Disconnect the power to the camera. Remove it from your network and connect it to your DSL modem or PPPoE Internet connection.
- 7. You can now access your camera through the public IP address, which will be in the system logs sent to your e-mail inbox or FTP server.

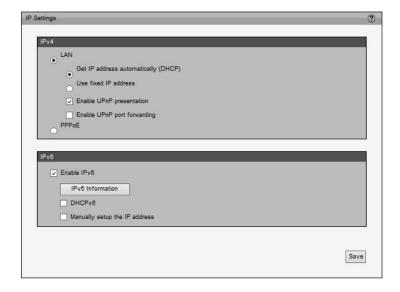

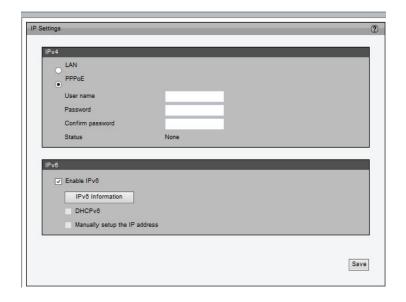

### IPv6

**Enable IPv6:** Select this option and click **Save** to enable IPv6. Please note that this only works if your network environment and hardware equipment support IPv6. The browser used should be Internet Explorer 8 or Firefox 19 (or above).

When IPv6 is enabled, by default, the camera will listen to router advertisements and will be assigned a link-local IPv6 address accordingly.

**IPv6 Information:** Click this button to obtain IPv6 information for your camera. If your IPv6 settings work successfully, the IPv6 address list will be listed in the pop-up window.

Please follow the steps below to link to an IPv6 address:

- 1. Open your web browser.
- 2. Enter the link-global or link-local IPv6 address in the address bar of your web browser.
- 3. Press **Enter** on the keyboard or click the **Refresh** button to refresh the webpage.

**DHCPv6:** Enable this function if you have a DHCPv6 server running on your network and would like a dynamic IPv6 address to be assigned to the camera automatically.

**Manually Setup the IP address:** Select this option to manually configure your IPv6 settings if your network environment does not have a DHCPv6 server or advertisements-enabled routers.

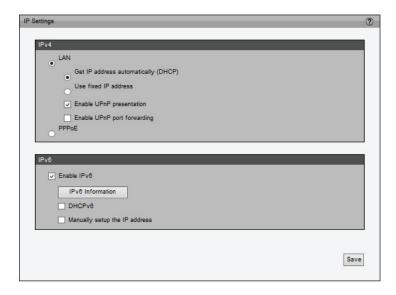

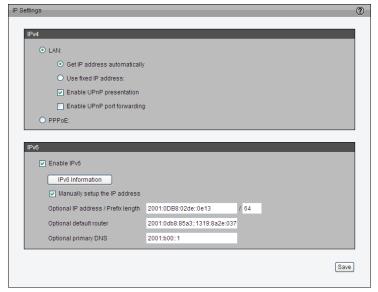

## **Port and Access Name Settings**

### **HTTPS**

By default, the HTTPS port is set to 443. It can also be assigned to another port number between 1025 and 65535.

### **HTTP**

By default, the HTTP port is set to 80 and the secondary HTTP port is set to 8080. They can also be assigned to another port number between 1025 and 65535.

**Authentication:** Depending on your network security requirements, the camera provides two types of security for an HTTP transaction: basic and digest. If basic authentication is selected, the password is sent in plain text format and carries the potential risk of your traffic being intercepted. If digest authentication is selected, user credentials are encrypted using the MD5 algorithm and thus provide better protection against unauthorized access.

Access name for stream 1 ~ 3: The Network camera supports multiple streams simultaneously. The access name is used to differentiate between streaming sources. You can click Setup > Video > Video Settings to set up the video quality of linked streams.

### **RTSP**

To utilize RTSP streaming authentication, make sure that you have set a password for the camera first. Please refer to User Settings for details.

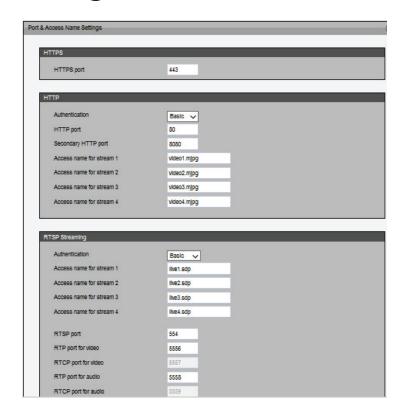

**Authentication:** Depending on your network security requirements, the camera provides three types of security settings for streaming via RTSP: disable, basic, and digest. If basic authentication is selected, the password is sent in plain text format and carries the potential risk of your traffic being intercepted. If digest authentication is selected, user credentials are encrypted using the MD5 algorithm and thus provide better protection against unauthorized access.

Access Name for Stream 1 ~ 3: This camera can deliver multiple streams simultaneously. The access name is used to differentiate between streaming sources. If you want to use an RTSP player to access the camera, you have to set the video mode to H.264 and use an RTSP URL to request transmission of the stream. For example, "rtsp://[your camera IP]/live1.sdp" would be the RTSP URL for stream 1.

### **Multicast and Unicast Streaming Protocols**

You may choose to enable multicast or unicast for your camera's audio and video streaming so that your camera can establish connections with clients to send and receive content.

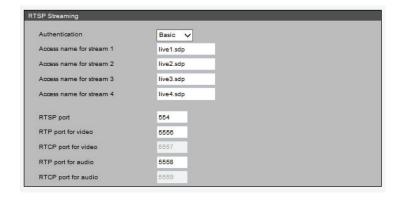

Unicast video transmission delivers a stream through point-to-point transmission. Multicast, on the other hand, sends a stream to the multicast group address and allows multiple clients to acquire the stream at the same time by requesting a copy from the multicast group address. As a result, enabling multicast can save network bandwidth.

**Multicast Group Address:** An IP Multicast group address is used to send and receive content. Sources use this group address as the destination address while sending their data packets. Receivers use this group address to inform the network that they are interested in receiving packets sent to that group.

**Multicast Video Port:** The ports can be changed to values between 1025 and 65535. The multicast RTP port must be an even number, and the multicast RTCP port number is the multicast RTP port number plus one, and thus is always odd. When the multicast RTP port changes, the multicast RTCP port will change accordingly.

Multicast TTL [1~255]: The multicast TTL (Time To Live) is the value that tells the router the range that a packet can be forwarded.

Click an item to display its detailed configuration information. Select the **Always** multicast option to enable multicast for stream  $1 \sim 3$ .

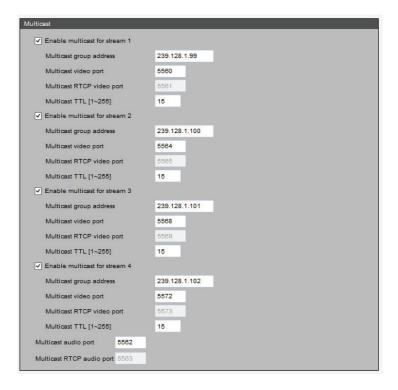

## **Dynamic DNS**

This section explains how to configure your camera for a dynamic domain name service. DDNS is a service that allows your camera, especially when assigned with a dynamic IP address, to have a fixed host and domain name. With a Dynamic DNS account, the camera automatically updates your IP address with your DDNS server.

**Enable DDNS:** Select this option to enable DDNS.

**Server Name:** Select a DDNS server name from the provider drop-down list to fill in the Host Name automatically, or enter your host information.

Host Name: Enter the host name of the DDNS server.

**Username:** Enter the username or e-mail you use to connect to the DDNS server.

**Password:** Enter the password you use to connect to the DDNS server.

**Status:** Displays the current connection status.

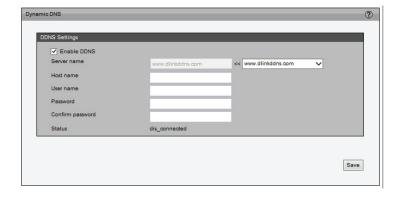

### **HTTPS**

This section explains how to enable authentication and encrypted communication over SSL (Secure Socket Layer). It provides security to help protect streaming data transmission over the Internet.

### **Enable HTTPS**

Select to enable HTTPS communication, then select **HTTP & HTTPS** or **HTTPS** only for the connection method. Note that you have to create and install a certificate first in the second column before clicking the **Save** button.

### Create and Install Certificate Method

Before using HTTPS for communication with the camera, a certificate must be created.

There are three ways to create and install a certificate:

### **Create Self-signed Certificate Automatically**

- 1. Select this option.
- 2. In the first column, select **Enable HTTPS secure connection**, then select a connection option: "HTTP & HTTPS" or "HTTPS only".
- 3. Click **Save** to generate a certificate.
- 4. The **Certificate Information** will automatically be displayed in the third column. You can click **Property** to view detailed information about the certificate.
- 5. Click **Live Video** to return to the main page. Change the address from "http://" to "https://" in the address bar and press Enter. Some Security Alert dialogs will pop up. Click **OK** or **Yes** to enable HTTPS.

### **Create Self-signed Certificate Manually**

- 1. Click **Create** to open the Create Certificate page, then click **Save** to generate the certificate.
- 2. The Certificate Information will automatically be displayed in the third column as shown. You can click **Property** to see detailed information about the certificate.

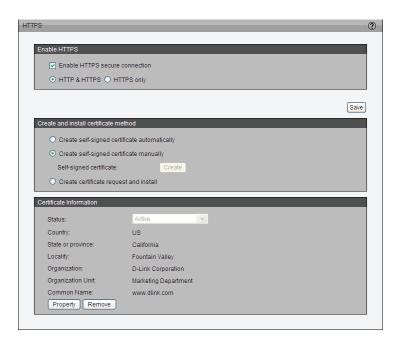

### **Create Certificate Request and Install**

Select this option to create a certificate from a certificate authority.

- 1. Click **Create** to open the **Create Certificate** page, then click **Save** to generate the certificate.
- 2. If you see the information bar, click **OK** and click on the Information bar at the top of the page to allow pop-up.
- 3. The pop-up window shows an example of a certificate request.
- 4. Look for a trusted certificate authority that issues digital certificates. Enroll the camera.

Wait for the certificate authority to issue a SSL certificate. Click **Browse...** to search for the issued certificate, then click **Upload** in the second column.

### How do I stop using HTTPS for my camera?

- 1. Deselect **Enable HTTPS secure connection** in the first column and click **Save.** A warning dialog will pop up.
- 2. Click **OK** to disable HTTPS.
- 3. You will be redirected to a non-HTTPS page automatically.

If you want to create and install other certificates, please remove the existing one. To remove the signed certificate, deselect **Enable HTTPS secure connection** in the first column and click **Save**, then click **Remove** to erase the certificate.

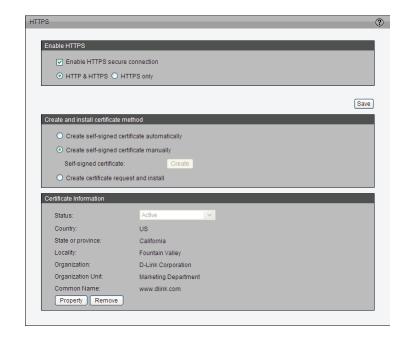

### **Access List**

This section explains how to control access permissions by verifying the connecting client PC's IP address.

### **General Settings**

Maximum number of concurrent streaming connection(s) limited to: Allows simultaneous live viewing for 1~10 clients (including stream 1 ~ stream 3). The default value is 10. If you modify the value and click **Save**, all current connections will be disconnected and will automatically attempt to reconnect.

**View Information:** Click this button to display a connection status window that shows a list of the current connections.

- IP address: Current connections to the camera.
- Elapsed time: How much time the client has been on the webpage.
- User ID: If the administrator has set a password for the webpage, clients must enter a user name and password to access the live video. The user name will be displayed in the User ID column. If the administrator allows clients to link to the webpage without a user name and password, the User ID column will be empty.

There are some situations which allow clients access to the live video without a user name and password:

- 1. The administrator did not set up a user password. For more information about how to set up a user password and manage user accounts, please refer to User Settings.
- 2. The administrator has set up a user password, but set RTSP Authentication to "disable". For more information about RTSP Authentication, please refer to RTSP Streaming.
- Refresh: Click this button to refresh all current connections.
- Add to deny list: You can select entries from the Connection Status list and add them to the Deny List to deny access. Please note that the selected connections will only be disconnected temporarily and will automatically try to reconnect. If you want to enable the denied list, please select Enable access list filtering and click Save in the first column.

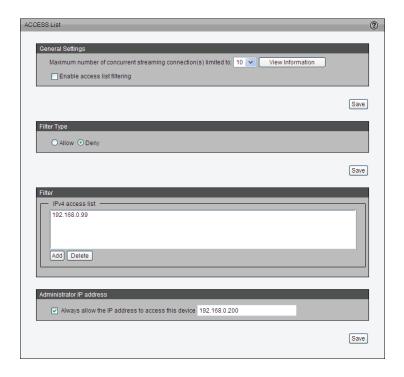

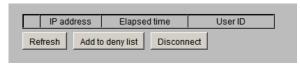

**Disconnect:** If you want to break off the current connections, please select them and click this button. Please note that the selected connections will only be disconnected temporarily and will automatically try to reconnect.

**Enable Access List Filtering:** Select this item and click **Save** if you want to enable the access list filtering function.

### Filter Type

Select **Allow** or **Deny** as the filter type. If you choose **Allow**, only those clients whose IP addresses are on the Access List below can access the camera, and all others will not. On the contrary, if you choose **Deny**, those clients whose IP addresses are on the Access List below will not be allowed to access the camera, and all others will.

**Note:** If you choose **Allow**, make sure you enter the IP address of the computer you are using to configure your camera before clicking **Save**, or else you may be blocked from accessing the camera.

### **Filter**

You can add a rules to the Access List. Please note that the IPv6 access list column will not be displayed unless you enable IPv6 on the Network page. For more information about IPv6 Settings, please refer to Enable IPv6 for detailed information.

There are three types of rules:

Single: This rule allows you to add an IP address to the Access List.

**Network:** This rule allows you to assign a network address and corresponding subnet mask to the Access List.

**Range:** This rule allows you to assign a range of IP addresses to the Access List (IPv4 only).

### **Administrator IP address**

Always allow the IP address to access this device: Select this item and add the Administrator's IP address in this field to make sure the Administrator can always connect to the device.

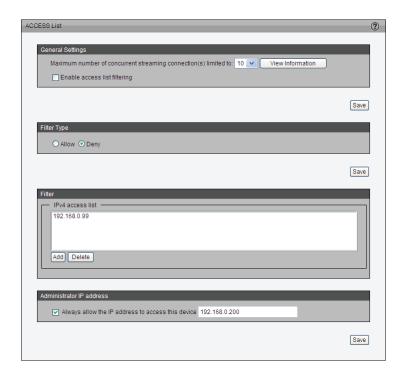

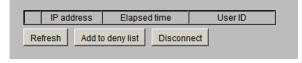

## **Advanced Settings**

### **SNMP** configuration

This section explains how to use SNMP on the network camera. The Simple Network Management Protocol is an application layer protocol that facilitates the exchange of management information between network devices. It helps network administrators to remotely manage network devices, and to find and solve network problems with ease.

SNMP consists of the following three key components:

- **1. Manager:** Network-Management Station (NMS), a server which executes applications that monitor and control managed devices.
- **2. Agent:** A network-management software module on a managed device which transfers the status of managed devices to the NMS.
- **3. Managed device:** A network node on a managed network. For example: routers, switches, bridges, hubs, computer hosts, printers, IP telephones, network cameras, web server, and database.

Before configuring SNMP settings on this page, please enable your NMS first.

Enable SNMPv1, SNMPv2c: Select this option and enter the names of the Read/ Write community and Read Only community according to your NMS settings. Enable SNMPv3: This option enables cryptographic security, which allows you to set an Authentication password and Encryption password for stronger security.

- **Security name:** Enter the community name according to your NMS settings.
- Authentication type: Select MD5 or SHA as the authentication method.
- **Authentication password:** Enter the password for authentication (at least 8 characters).
- Encryption password: Enter a password for encryption (at least 8 characters).

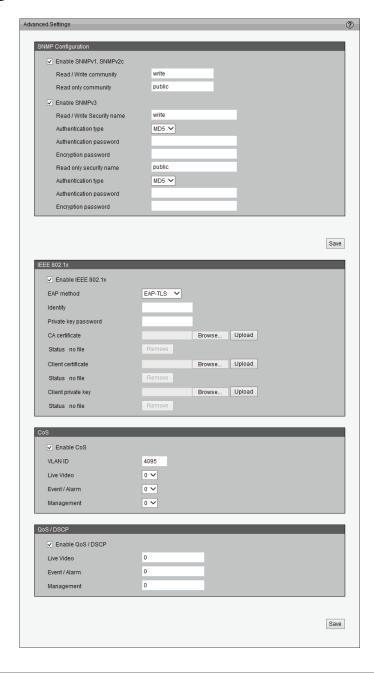

#### **IEEE 802.1x**

Enable this function if your network environment uses IEEE 802.1x, which is a port-based network access control. The network devices, any intermediary switch/access point/hub, and RADIUS server must support 802.1x and have it enabled.

The 802.1x standard is designed to enhance the security of local area networks, which provides authentication to network devices (clients) attached to a network port (wired or wireless). If all certificates between client and server are verified, a point-to-point connection will be enabled. If authentication fails, access on that port will be prohibited. 802.1x utilizes an existing protocol, the Extensible Authentication Protocol (EAP), to facilitate communication.

Please follow the steps below to enable 802.1x:

- 1. Before connecting the camera to a protected network with 802.1x, apply for a digital certificate from a Certificate Authority (i.e., MIS of your company) that can be validated by a RADIUS server.
- 2. Connect the camera to a PC or notebook outside of your protected LAN. Open the configuration page of the camera. Select EAP-PEAP or EAP-TLS as the EAP method. In the following fields, enter the ID and password issued by the CA, then upload the related certificate(s).
- 3. When all the settings are complete, move the camera to the protected LAN by connecting it to an 802.1x enabled switch. The devices will then start the authentication automatically.

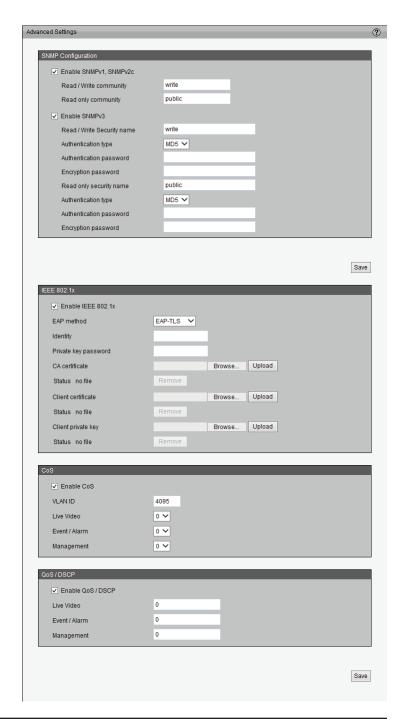

### **QoS (Quality of Service)**

Quality of Service refers to a resource reservation control mechanism, which guarantees a certain quality of transmission to different services on the network. Quality of service guarantees are important if the network capacity is insufficient, especially for real-time streaming multimedia applications. It gives you the ability to prioritize traffic and guarantee a certain level of performance. It can also help you control the amount of bandwidth each application may use, and thus provide higher reliability and stability for your network.

### **Requirements for QoS:**

To utilize QoS in a network environment, the following requirements must be met:

- All network switches and routers in the network must include support for QoS.
- The network video devices used in the network must have OoS enabled.

#### CoS

IEEE802.1p defines a QoS model at OSI Layer 2 (Data Link Layer), which is called CoS, Class of Service. It adds a 3-bit value to the VLAN MAC header, which indicates prioritization from  $0\sim7$  (eight different classes of service are available). The priority is set up on the network switches, which then use different queuing disciplines to forward the packets.

Please follow the steps below to enable CoS:

- 1. Click Enable CoS.
- 2. Enter the VLAN ID of your switch (0~4095).
- 3. Choose the priority for each application  $(0\sim7)$ . Higher values will provide higher priority.

#### Note:

- A VLAN Switch (802.1p) is required. Web browsing may fail if the CoS settings are incorrect.
- Class of Service technologies do not guarantee a level of service in terms of bandwidth and delivery time. They only offer a "best-effort." You can think of CoS as "coarsely-grained" traffic control and QoS as "finely-grained" traffic control.
- Though CoS is simple to manage, it lacks scalability and does not offer end-toend guarantees since it is based on L2 protocol.

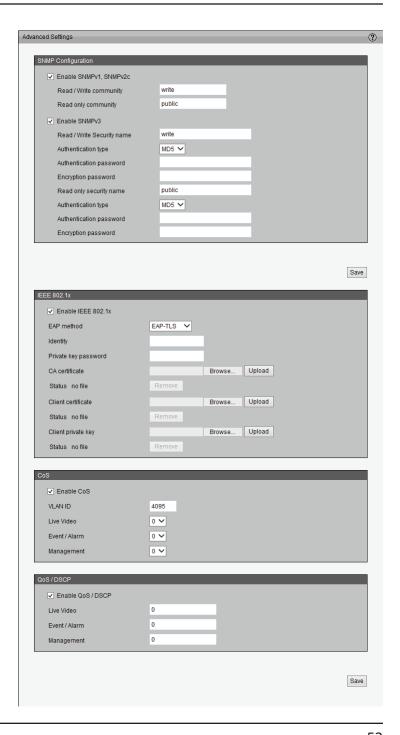

### QoS/DSCP

DSCP-ECN defines QoS at Layer 3 (Network Layer). The Differentiated Services (DiffServ) model is based on packet marking and router queuing disciplines. The marking is done by adding a field to the IP header, called the DSCP (Differentiated Services Code Point). This is a 6-bit field that provides 64 different class IDs. It gives an indication of how a given packet is to be forwarded, known as the Per Hop Behavior (PHB). The PHB describes a particular service level in terms of bandwidth, queuing theory, and dropping (discarding the packet) decisions. Routers at each network node classify packets according to their DSCP value and give them a particular forwarding treatment. For example, how much bandwidth should be reserved.

Please follow the steps below to enable QoS/DSCP:

- 1. Click **Enable QoS/DSCP**.
- 2. Choose the priority for each application. Lower values will provide higher priority, starting with 1.

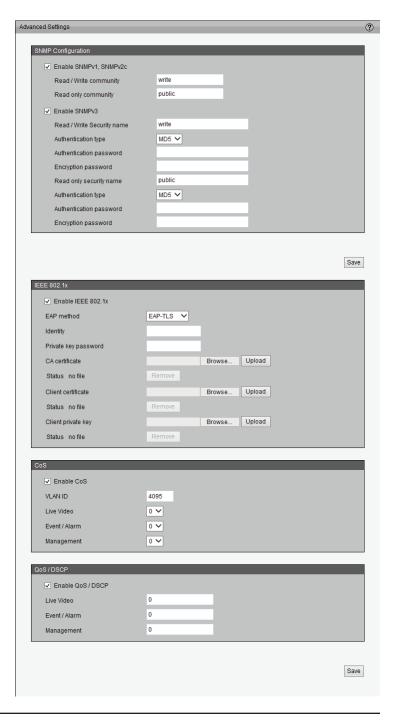

# **Event Management Motion Detection**

Motion can be detected by measuring change in speed or vector of an object or objects in the field of view.

**Enable Motion Detection:** Select this option to turn on the motion detection feature.

**Window Name:** Create a name for the selected motion window. It will appear at the top of the motion window.

**Sensitivity:** Set how sensitive motion detection will be from 0% to 100%. A low sensitivity means that there must be large changes between two images in order to detect motion, and a high sensitivity means that even small changes will cause motion to be detected.

Low sensitivities may be useful when monitoring an area that has flickering lights or a window to the outside in view. High sensitivities may be useful when monitoring an area that rarely changes, such as a storeroom or warehouse.

**Percentage:** Set how much of the area being monitored for motion must change for motion to be detected. A low percentage means that only part of the area being monitored has to change to detect motion, and a high percentage means that most of the area needs to change to detect motion.

Low percentages can be useful when monitoring an area such as a large room, and high percentages can be useful when you are only monitoring a specific part of the camera's view, such as a doorway.

**Note:** Setting a higher sensitivity and a lower percentage will make motion easier to be detected.

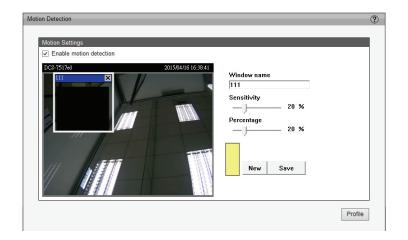

**New:** Click to add a new window to specify an area of the video to monitor for motion. A maximum of three motion windows can be opened simultaneously. Use your mouse to drag the window frame to resize or the title bar to move. Clicking on the 'x' at the upper right corner of the window will close the window.

**Profile:** You can configure three sets of sensor settings: Day, Night, and Schedule.

**Save:** Save the configured settings.

To enable motion detection, follow the steps below:

- 1. Click **New** to add a new motion detection window.
- 2. Enter a name in the Window Name field.
- 3. Set the **Sensitivity** and **Percentage** settings to adjust how the camera will detect motion.
- 4. Click **Save** to apply the changes.
- 5. Select **Enable motion detection** to activate motion detection.

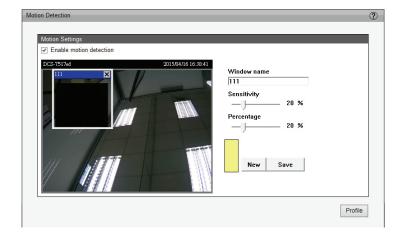

## **Tamper Detection**

With tamper detection, the camera is capable of detecting incidents such as when the camera is redirected, blocked, de-focused, or even spray painted.

To enable tamper detection, follow the steps given below:

- 1. Select **Enable camera tampering detection**.
- 2. Enter the tamper trigger duration (10 sec. ~ 10 min.). The tamper alarm will be triggered only when the tampering factor (the difference between the current frame and pre-saved background) exceeds the trigger threshold.

You can configure what the camera will do when tampering is detected on the Event Settings page and selecting **Camera Tampering Detection** as the source in Event Settings > Event Settings. Please refer to "Event Settings" on page 58 for more detailed information.

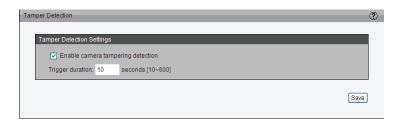

### DI and DO

This camera has a general I/O terminal block with one digital input and digital output for device control. The I/O connector provides the physical interface for digital input (DI+, GND) and digital output (DO+, GND) that is used for connecting a variety of external alarm devices to the camera such as IR-Sensors and alarm relays.

You can configure what the camera will do when a DI signal is detected, or you can configure when the camera will send a DO signal on the Event Settings page. Please refer to "Event Settings" on page 58 for more detailed information.

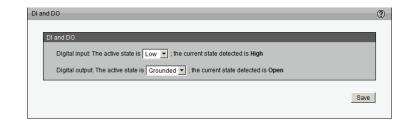

## DI/DO Specifications

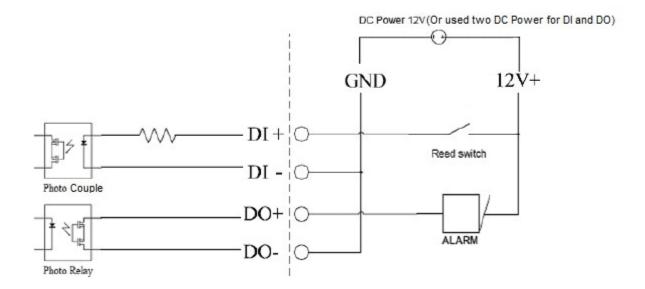

## **Event Settings**

This section explains how to configure the camera to respond to particular situations (event). One example is configuring the camera to send images to an FTP server or e-mail address when motion is detected.

### **Server Settings**

Click **Add** on Event Settings page to open the Server Setting page. On this page, you can configure up to five servers to save snapshots, video, or system logs to.

Server name: Enter a name for the server.

• **Server Type:** There are four choices of server types available: E-mail, FTP, HTTP, and Network storage. Select an item to display detailed configuration options. You can configure either one or all of them.

**E-mail:** Select this to send the media files via e-mail when a trigger is activated.

- Sender e-mail address: Enter the e-mail address of the sender.
- Recipient e-mail address: Enter the e-mail address of the recipient.
- Server address: Enter the domain name or IP address of the e-mail server.
- User name: Enter the user name of the e-mail account if necessary.
- Password: Enter the password of the e-mail account if necessary.
- **Server port:** The default mail server port is set to 25. You can also manually set another port.

If your SMTP server requires a secure connection (SSL), select **This server requires a secure connection (SSL)**.

To verify if the e-mail settings are correctly configured, click **Test**. The result will be shown in a pop-up window. If successful, you will also receive an e-mail indicating the result.

Click **Save** to enable the settings, then click **Close** to exit the page.

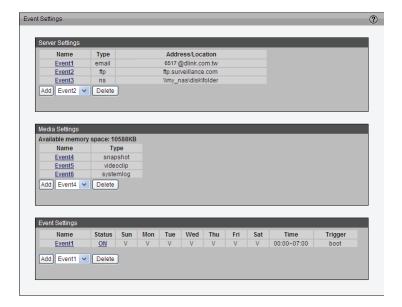

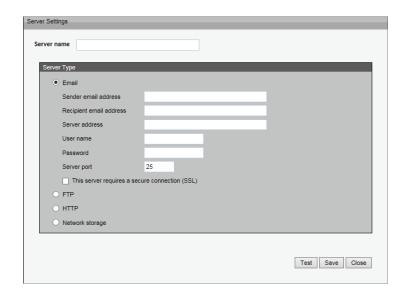

FTP: Select this to send the media files to an FTP server when a trigger is activated.

- Server address: Enter the domain name or IP address of the FTP server.
- **Server port:** By default, the FTP server port is set to 21. It can also be assigned to another port number between 1025 and 65535.
- User name: Enter the login name of the FTP account.
- Password: Enter the password of the FTP account.
- FTP folder name: Enter the folder where the media file will be placed. If the folder name does not exist, the camera will create one on the FTP server.
- Passive mode: Most firewalls do not accept new connections initiated from
  external requests. If the FTP server supports passive mode, select this option
  to enable passive mode FTP and allow data transmission to pass through the
  firewall.

To verify if the FTP settings are correctly configured, click **Test**. The result will be shown in a pop-up window as shown. If successful, you will also receive a test.txt file on the FTP server.

Click **Save** to enable the settings, then click **Close** to exit the page.

**HTTP:** Select this to send the media files to an HTTP server when a trigger is activated.

- URL: Enter the URL of the HTTP server.
- User name: Enter the user name if necessary.
- Password: Enter the password if necessary.

To verify if the HTTP settings are correctly configured, click **Test**. The result will be shown in a pop-up window as below. If successful, you will receive a test.txt file on the HTTP server. Click **Save** to enable the settings then click **Close** to exit the page.

**Network storage:** Select this to send the media files to a network storage location when a trigger is activated. Click **Save** to enable the setting, then click **Close** to exit the page. When completed, the new server settings will automatically be displayed on the Event Settings page.

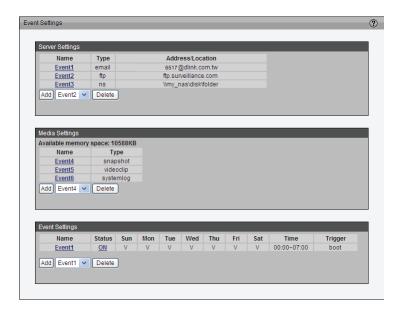

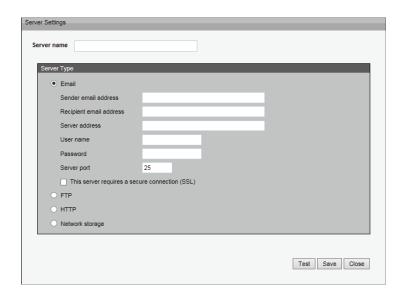

### **Media Settings**

Click **Add** to open the Media Settings page. On this page, you can specify up to five types of media that can be sent when a trigger is activated.

Media name: Enter a name for the media setting.

**Media Type:** There are three media types available: Snapshot, Video Clip, and System log. Select an item to display detailed configuration options. You can configure either one or all of them.

**Snapshot:** Select this to send snapshots when a trigger is activated.

**Source:** Select this to take snapshots from stream  $1 \sim 3$ .

**Send pre-event images:** Set the number of pre-event images to take. Pre-event images are images taken before the trigger is activated. You can set up to seven pre-event images to be taken.

**Send post-event images:** Set the number of post-event images to take. Post-event images are images taken after a trigger is activated. You can set up to seven post-event images to be taken.

**File name prefix:** Enter the text that will be appended to the beginning of the file name.

Add date and time suffix to the file name: Select this option to add a date/time suffix to the file name.

Click **Save** to enable the settings, then click **Close** to exit the page.

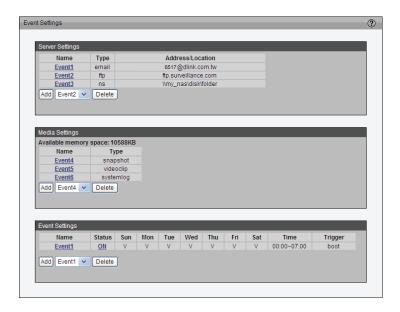

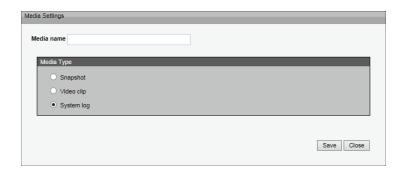

**Video clip:** Select this to send video clips when a trigger is activated.

Source: Select a source for the video clip.

**Pre-event recording:** This sets how many seconds to record before the trigger is activated. You can record up to nine seconds of pre-event video.

**Maximum duration:** This sets how many seconds of video to record in total, and can be set up to 20 seconds. For example, if pre-event recording is set to 5 seconds and the maximum duration is set to 10 seconds, the camera will continue to record for another 5 seconds after the trigger is activated.

Maximum file size: Specify the maximum file size allowed.

**File name prefix:** Enter the text that will be appended to the beginning of the file name.

Click **Save** to enable the settings, then click **Close** to exit the page.

**System log:** Select this to send a system log when a trigger is activated. Click **Save** to enable the settings, then click **Close** to exit the page.

When you are done, click **Save** to enable the settings and click **Close** to exit this page. The new media settings will appear on the Event Settings page.

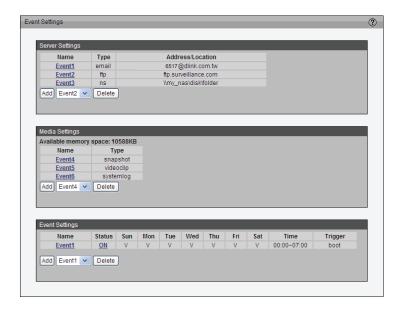

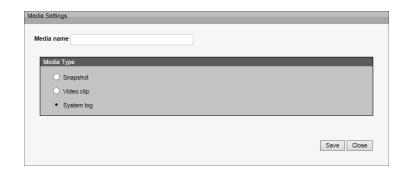

### **Event Settings**

In the Event Settings column, click **Add** to open the Event Settings page. On this page, you can configure an event by setting a Trigger, Schedule, and Action. A total of 3 events can be configured.

**Event name:** Enter a name for the event.

**Enable this event:** Select this to activate this event.

**Priority:** Set the priority for this event (High, Normal, or Low). Events with higher priority will be executed first.

**Detect next event after \* seconds:** Select the delay time before allowing another event to be triggered. This is used for both motion detection events and digital input events.

### **Trigger**

Here, you can define what will trigger the event. There are several methods to trigger an event, as shown below. Select an item to display detailed configuration options.

**Video motion detection:** This option makes use of the built-in motion detection mechanism as a trigger source. To enable this function, you need to configure a Motion Detection Window first. For more information, please refer to "Motion Detection" on page 54 for details.

**Periodically:** This option allows the camera to trigger periodically according to the duration you set. You can set the duration up to 999 minutes.

**Digital input:** This option allows the camera to use an external digital input device or sensor as a trigger source. Depending on your application, there are many choices of digital input devices on the market, such as devices that detect changes in temperature, vibration, sound, light, etc.

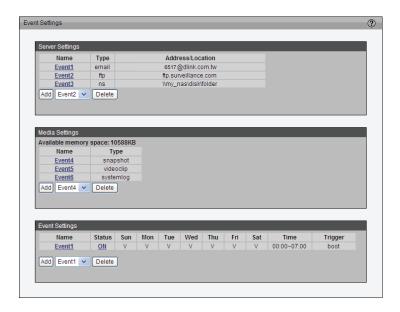

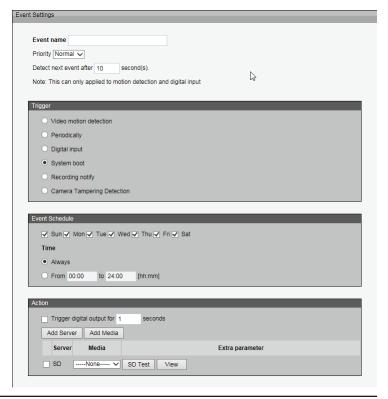

**System boot:** This option triggers the camera when the camera boots up, such as when power is restored to the camera after a power outage.

**Recording notify:** This option allows the camera to trigger an event when the recording disk is full or when recording starts to rewrite older data.

Camera tampering detection: This option allows the camera to trigger an event when the camera detects that it is being tampered with. To enable this function, you need to configure the Tamper detection option first. Please refer to "Tamper Detection" on page 56 for more detailed information.

### **Event Schedule**

Here, you can specify the period of time when the event can be run.

- 1. Select the day(s) of the week.
- 2. Select the recording schedule in 24-hr time format.

### Action

Here, you can define the actions to be performed by the camera when the event trigger is activated.

**Trigger digital output for X seconds**: Enter the number of seconds to trigger the digital output for when an event happens.

To record video or snapshots for your action, you will need to add a server and media type first.

- Add Server: Refer to Server Settings for more information.
- Add Media: Refer to Media Settings for more information.
- SD: Select the microSD card as the location for files to be sent to. Click SD Test
  to verify that the microSD card is working properly. Click View to open the
  microSD card to view files.
- Email: From the drop down menu, select the e-mail address to send notifications to.

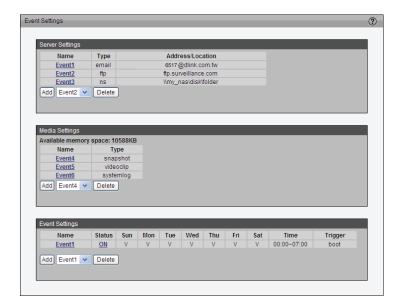

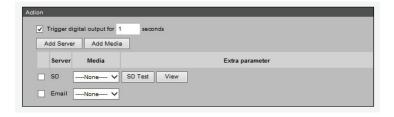

# Recording Recording Settings

Click **Add** to open the recording settings page. On this page, you can define when and how the camera will record video based on a schedule or when it is disconnected from the network. A total of two recording settings can be configured.

**Recording name:** Enter a name for the recording setting.

**Enable this recording:** Select this option to enable the recording you are specifying.

**Priority:** Select the relative importance of this recording setting (High, Normal, and Low).

**Source:** Select the recording source (stream  $1 \sim 3$ ).

**Trigger:** Select a trigger source.

**Schedule:** Selecting this will record video according to the schedule you specify.

**Network Fail:** Selecting this will record video when a network failure is detected.

**Recording Schedule:** Specify period of time this recording will be active.

- 1. Select the days of the week.
- 2. Select the recording start and end times in 24-hr time format.

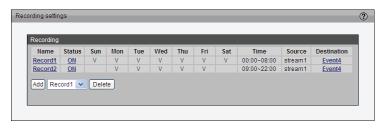

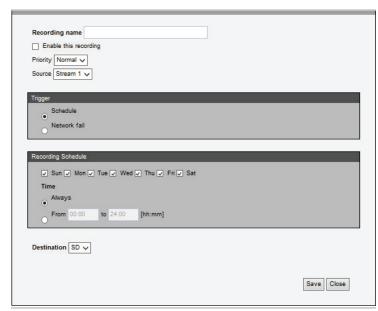

**Destination:** You can choose to record to network storage or a microSD card.

When you are done, select **Enable this recording**. Click **Save** to enable the setting and click **Close** to exit this page. The new recording will appear in the drop-down list on the recording page.

To remove a recording setting from the list, select a recording name from the drop-down list and click **Delete**.

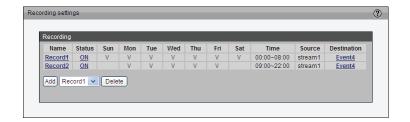

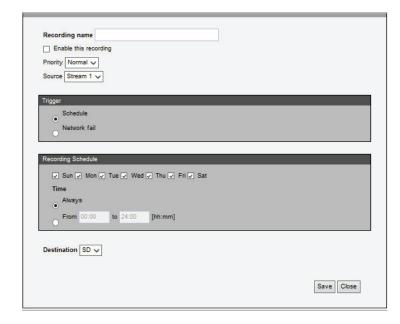

## **Local Storage**

Click on the dropdown icon to expand or collapse the menu items in this section.

### **SD Card Management**

**SD Card Status:** This shows the status and reserved space of your microSD card. Please remember to format the microSD card when using for the first time.

Format: Click this icon to automatically format the microSD card

**Enable Cyclic Storage:** If you select this item, when the maximum capacity you specify is reached, the oldest files will be overwritten by newer ones. The reserved amount is reserved for cyclic recording to prevent malfunction. This value must be larger than 15 Mbytes.

**Enable Automatic Disk Cleanup:** Check this item and enter the number of days you wish to retain a file. For example, if you enter "7 days", the recorded files will be stored on the microSD card for 7 days.

Click Save to enable your settings.

### **Searching and Viewing the Records**

File Attributes: Select one or more items as your search criteria.

**Trigger Type:** Select the type of trigger that was used to create the recording. **Media Type:** Select the type of media that was used to save the recording.

**Trigger Time:** Manually enter the time range you want to search. Click **Search** and the recorded data corresponding to the search criteria will be listed in Search Results Window.

From/To: Enter the dates to search from and to.

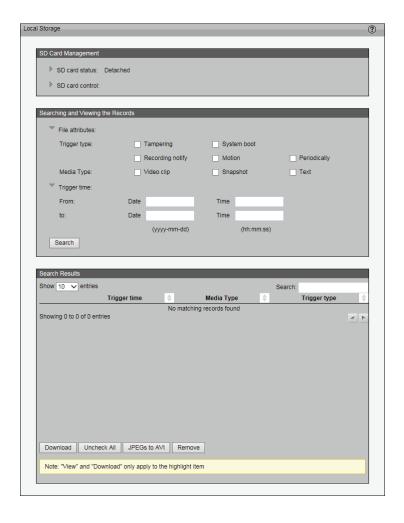

### **Search Results**

**Show Entries:** Select the number of search results to display at a time.

**Search:** Enter a keyword to search through the displayed results.

**Download:** Select a line from the search results and click this button to download

the file to your computer.

**Uncheck All:** Click this button to uncheck all of the displayed search results. **JPEGs to AVI:** Select multiple JPEGs and click this button to convert them into a single AVI video which can be saved to your local computer.

**Remove:** Select a search result and click this button to remove the file completely.

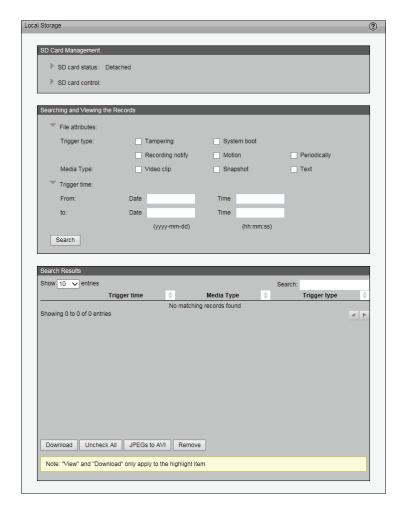

# PTZ Control Digital PTZ

You can save a total of 20 preset positions and select a set of preset positions for the camera to patrol.

Please follow the steps below to save a position as a preset:

- 1. Adjust the camera view to your desired position using the buttons on the right side of the window.
- 2. Enter a name for the preset position, which can be up to 40 characters long. Click **Add** to enable the Setting. The new preset position will be displayed in the Preset Location list on the left-hand side.
- 3. To add additional preset positions, please repeat steps  $1\sim2$ .
- 4. To remove a preset position from the list, select it from the drop-down list and click **Delete**.
- 5. Click **Save** to enable the setting. Your preset positions will also be displayed on the Live Video page. Select one from the drop-down list and the camera will move to the selected preset position.

### **Patrol Settings**

You can select a sequence of preset positions for the camera to patrol. Please follow the steps below to set up a patrol schedule:

- 1. Click a preset location on the list and click **Select**.
- 2. The selected preset position will be displayed in the Source list.
- 3. Set the Dwelling time for the preset position during auto patrol; this determines how long the camera will stay at that preset position. Enter a value and click **Update**.
- 4. Repeat step 1 and 3 to add additional preset position to the patrol list.
- 5. If you want to remove a preset position from the patrol list, select it from the Source list and click **Remove**.
- 6. Select a position and click **Up** or **Down** to rearrange the patrol order.
- 7. Click **Save** to enable the setting.

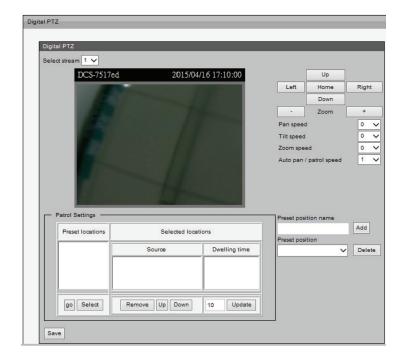

## **Lens Control**

The settings on this page allow you to remotely fine tune the zoom and focus to achieve optimal performance.

**Lens Zoom Speed:** You can adjust the speed of the zoom by selecting a number from the drop-down menu. Selecting a higher number will result in a faster zoom.

Use this slider control to fine tune the camera zoom.

Use this slider control to fine tune the camera focus.

Auto Focus: Allow the camera to adjust the focus automatically.

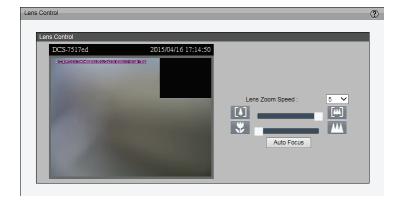

# **System**

## **User Settings**

This section explains how to enable password protection and create multiple accounts.

### **Admin Password Setup:**

The administrator account name is "admin", which is permanent and cannot be changed. The default password is blank. You can change the password by typing it into the **Password** and **Confirm password** boxes and clicking **Save**.

### **Add User Account**

This section lets you add a new user account and set privileges for it.

**Username:** Enter a username for the new account.

Password: Enter a password for the new account.

**Privilege:** Select the access rights for the new user.

### **Manage User**

This section lets you change the password and privileges for existing users.

To make changes to a user account, select it from the **User name** dropdown box, make your changes, then click **Modify**.

To delete a user account, select it form the **User name** dropdown box, then click **Delete**.

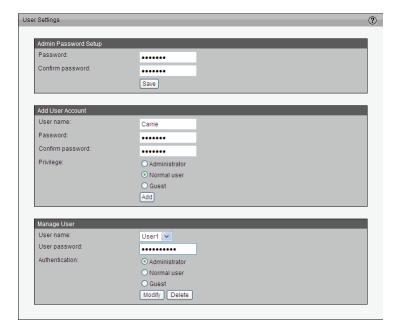

## **Device Settings**

**Turn off the LED indicator:** Select this option to turn off the LED next to the lens. This allows the camera to be less conspicuous and more discreet.

Camera Name: Enter a name for your camera to help you identify it.

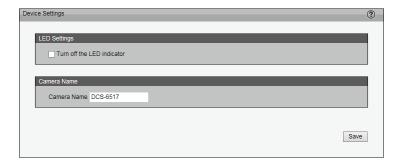

### **Time and Date**

This section allows you to automatically or manually configure, update, and maintain the internal system clock for your camera.

**Current Server Time:** Displays the camera's current time.

**Time Zone:** Select your time zone from the drop-down menu.

**Enable Daylight Saving:** Select this to enable the daylight saving time (DST). During DST, the system clock moves one hour ahead. To utilize this feature, be sure to first set the time zone of your network camera, then set the starting and ending time to use DST.

**Automatic Time Configuration:** Enable this feature to set the camera's clock automatically from an NTP server.

**NTP Server:** Network Time Protocol (NTP) synchronizes the network camera with an Internet time server. Choose the one that is closest to your location.

**Update Interval:** This sets the time interval for updating the time information from NTP server.

**Set the date and time manually:** This option allows you to set the time and date manually.

**Copy Your Computer's Time Setting:** This will set the camera's clock to match the time from your PC.

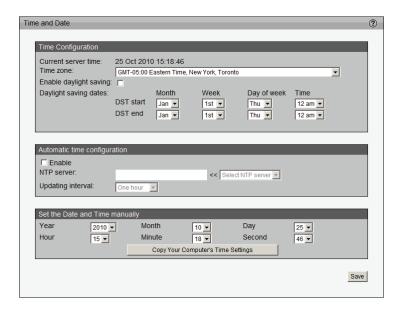

# Maintenance

This page lets you reboot the camera, restore the camera to the factory default settings, save and restore the camera's configuration, and upgrade the firmware.

**Schedule Reboot:** This feature allows the camera to perform a scheduled reboot. Select the days and time you want the camera to reboot, then click **Save**. Make sure you have set the camera's clock to the correct date and time before using this feature.

**Reboot:** Click **Reboot** to reboot the camera, which will take about one minute to complete. When completed, the live video page will be displayed in your browser. A message will be displayed during the reboot process.

If the connection fails after rebooting, manually enter the IP address of the camera in the address field to resume your connection.

**Restore to Default:** Click **Default** to restore the camera to the factory default settings.

**Export setting backup file:** Click **Export** to export your camera settings to a file you can save on your computer.

**Upload setting backup file**: Click **Browse...** to select a camera settings file to upload to the camera. Please make sure that the model and firmware version of your file is same as your camera. If you have set up a fixed IP or other special settings for your device, uploading a camera settings file is not recommended.

**Firmware Upgrade:** Click **Browse...** to select a firmware file to upload to the camera. Please make sure that the model of the firmware is the same as your camera. This process will take a few minutes to complete, and will reboot the camera automatically.

**Note:** Do not power off the camera during the upgrade

You can find the latest firmware for your camera on the D-Link website.

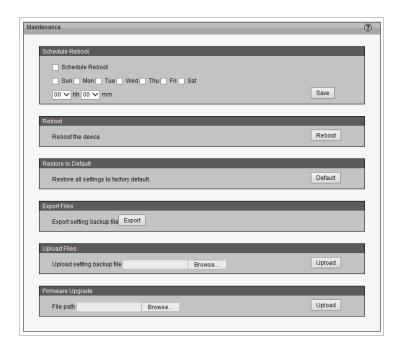

# **Parameter List**

The Parameters List page lists all of the camera's parameters in alphabetical order. If you need technical assistance, please provide the information listed on this page.

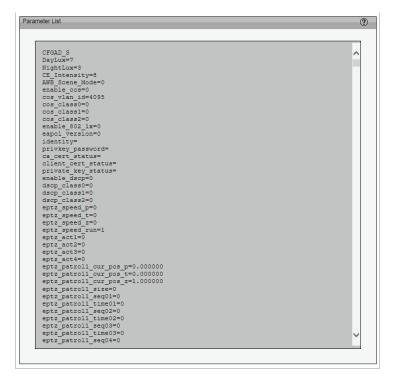

# Logs

This column displays the system log in chronological order. The system log is stored in the camera's buffer and will be overwritten when reaching a certain limit.

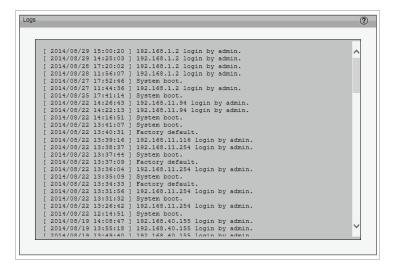

# **Technical Specifications**

| Camera  | Camera Hardware              | ■ 1/3.2″ 5 Megapixel progressive CMOS sensor                                   | ■ Minimum object distance 0.3 m                                                                                                 |
|---------|------------------------------|--------------------------------------------------------------------------------|----------------------------------------------------------------------------------------------------|
|         | Profile                      | ■ 20 meter IR illumination distance                                            | ■ 4.2x Optical Zoom                                                                                                    |
|         |                              | Minimum illumination:                                                          | ■ 4x Digital Zoom                                                                                                    |
|         |                              | • 0.1 lux (Black & White)                                                      | ■ Aperture F1.8                                                                                                    |
|         |                              | ■ 0.5 lux (Color)                                                              | ■ Shutter Speed: 1/2.5 ~ 1/10,000                                                                                               |
|         |                              | • 0 lux (IR LED on)                                                            | <ul><li>Angle of view (5 M)</li></ul>                                                                                           |
|         |                              | ■ IR-Cut Removable (ICR) Filter                                                | ■ (H) 25.49° ~ 85.02°                                                                                                    |
|         |                              | <ul><li>2.8 ~ 12mm motorized vari focal lens</li></ul>                         | ■ (V) 17.09° ~ 65.47°                                                                                                    |
|         | Camera Housing               | ■ IP66 compliant weatherproof housing                                          | ■ Wire-in bracket                                                                                                    |
|         | Image Features               | <ul> <li>Configurable image size, quality, frame rate, and bit rate</li> </ul> | <ul> <li>Configurable privacy mask zones</li> </ul>                                                                             |
|         |                              | <ul><li>Time stamp and text overlays</li></ul>                                 | <ul> <li>Configurable shutter speed, brightness, saturation, contrast,<br/>WDR, sharpness, zoom, focus, and aperture</li> </ul> |
|         |                              | <ul> <li>Configurable motion detection windows</li> </ul>                      |                                                                                                    |
|         | Video Compression            | ■ Simultaneous H.264/MJPEG format compression                                  |                                                                                                    |
|         | Video Resolution             | ■ 16:9 - 1920 x 1080,1280 x 720, 960 x 540, up to 30 fps                       | <ul> <li>4:3 - 2560 x 1920, 2048 x 1536, 1600 x 1200, 1280 x 960<br/>up to 30 fps</li> </ul>                                    |
|         | Audio Support                | - AAC                                                                          | ■ G.711                                                                                                    |
|         | External Device<br>Interface | ■ 10/100 BASE-TX Ethernet port with PoE                                        | <ul><li>microSD/SDHC card slot (max. capacity 64 GB)</li></ul>                                                                  |
|         |                              | ■ 1 DI / 1 DO                                                                  | <ul><li>Audio input / output</li></ul>                                                                                          |
|         |                              | ■ DC 12 V Input                                                                | ■ Video Out (BNC)                                                                                                    |
|         |                              |                                                                                | Reset button                                                                                                    |
| Network | Network Protocols            | ■ IPv6                                                                         | ■ HTTP / HTTPS                                                                                                    |
|         |                              | ■ IPv4                                                                         | ■ Samba client                                                                                                    |
|         |                              | ■ TCP/IP                                                                       | ■ PPPoE                                                                                                    |
|         |                              | ■ UDP                                                                          | <ul><li>UPnP port forwarding</li></ul>                                                                                          |
|         |                              | ■ ICMP                                                                         | ■ RTP / RTSP/ RTCP                                                                                                    |
|         |                              | <ul><li>DHCP client</li></ul>                                                  | ■ IP filtering                                                                                                    |
|         |                              | ■ NTP client (D-Link)                                                          | ■ QoS                                                                                                    |
|         |                              | DNS client                                                                     | ■ CoS                                                                                                    |
|         |                              | DDNS client (D-Link)                                                           | Multicast                                                                                                    |
|         |                              | SMTP client                                                                    | ■ IGMP                                                                                                    |
|         |                              | ■ FTP client                                                                   | ONVIF compliant                                                                                                    |
|         | Security                     | <ul> <li>Administrator and user group protection</li> </ul>                    | <ul> <li>HTTP and RTSP digest encryption</li> </ul>                                                                             |
|         |                              | Password authentication                                                        |                                                                                                    |

# Appendix A - Technical Specifications

| System<br>Management | System<br>Requirements for<br>Web Interface | ■ Browser: Internet Explorer, Firefox, Safari, or Chrome                                                              |                                                                                                    |
|----------------------|---------------------------------------------|----------------------------------------------------------------------------------------------------|----------------------------------------------------------------------------------------------------|
|                      | Event Management                            | Motion detection                                                                                                    | ■ Supports multiple SMTP and FTP servers                                                                                                    |
|                      |                                             | <ul> <li>Event notification and uploading of snapshots/video clips via<br/>e-mail or FTP</li> </ul>                   | <ul><li>Multiple event notifications</li><li>Multiple recording methods for easy backup</li></ul>                                                |
|                      | Remote<br>Management                        | <ul> <li>Take snapshots/video clips and save to local hard drive or NAS<br/>via web browser</li> </ul>                | Configuration interface accessible via web browser                                                                                               |
|                      | OS Support                                  | ■ Windows 8/7/Vista, iPhone/iPad/Android                                                                              |                                                                                                    |
|                      | D-ViewCam™ System<br>Requirements           | <ul> <li>Operating System: Microsoft Windows 8/7/Vista</li> <li>Web Browser: Internet Explorer 7 or higher</li> </ul> | ■ Protocol: Standard TCP/IP                                                                                                    |
|                      | D-ViewCam™<br>Software Functions            | <ul><li>Remote management/control of up to 32 cameras</li><li>Viewing of up to 32 cameras on one screen</li></ul>     | <ul> <li>Supports all management functions provided in web interface</li> <li>Scheduled motion triggered, or manual recording options</li> </ul> |
| General              | Weight                                      | ■ 1.25 kg (with bracket and sunshield)                                                                                |                                                                                                    |
|                      | Power                                       | External power adapter: 12 V DC 1.5 A. 50/60 Hz                                                                       | PoE: IEEE 802.3af Class 0                                                                                                    |
|                      | Power Consumption                           | ■ Max: 12.48 W                                                                                                    |                                                                                                    |
|                      | Temperature                                 | ■ Operating: -40 to 50 °C (-40 to 122 °F)                                                                             | ■ Storage: -20° to 70° C (-4° to 158° F)                                                                                                    |
|                      | Humidity                                    | ■ Operating: 20% to 80% non-condensing                                                                                | ■ Storage: 5% to 95% non-condensing                                                                                                    |
|                      |                                             | ■ CE                                                                                                    | ■ FCC                                                                                                    |
|                      | Certifications                              | ■ LVD                                                                                                    | ■ RoHS                                                                                                    |
|                      |                                             | ■ IPv6 Ready                                                                                                    | ■ C-Tick                                                                                                    |

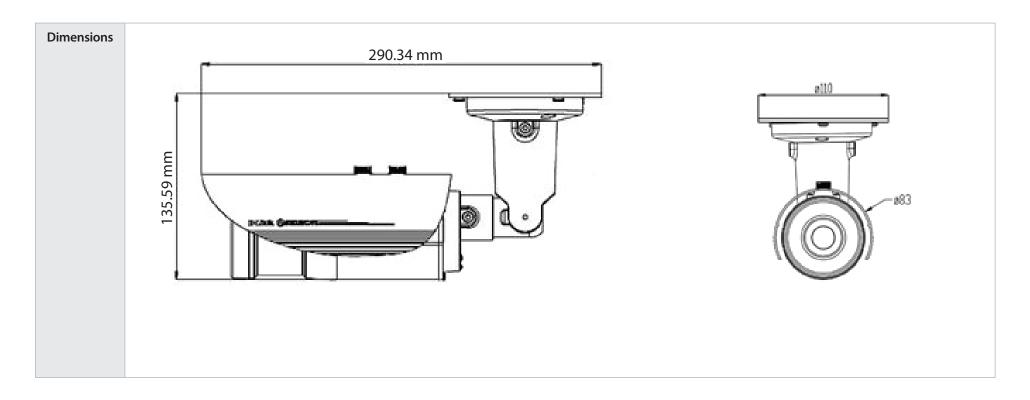

# **Regulatory Information**

#### **Federal Communication Commission Interference Statement:**

This equipment has been tested and found to comply with the limits for a Class A digital device, pursuant to part 15 of the FCC Rules. These limits are designed to provide reasonable protection against harmful interference when the equipment is operated in a commercial environment. This equipment generates, uses, and can radiate radio frequency energy and, if not installed and used in accordance with the instruction manual, may cause harmful interference to radio communications. Operation of this equipment in a residential area is likely to cause harmful interference in which case the user will be required to correct the interference at his own expense.

#### **Non-modification Statement:**

Any changes or modifications not expressly approved by the party responsible for compliance could void the user's authority to operate this equipment.

#### **Caution:**

This device complies with Part 15 of the FCC Rules. Operation is subject to the following two conditions: (1) This device may not cause harmful interference, and (2) this device must accept any interference received, including interference that may cause undesired operation.

#### **Industry Canada Statement:**

This Class A digital apparatus complies with Canadian ICES-003.

Cet appareil numérique de la classe A est conforme à la norme NMB-003 du Canada.

# **European Union**

### **CE EMI Class A Warning**

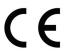

This is a Class A product. In a domestic environment, this product may cause radio interference, in which case the user may be required to take adequate measures.

## **Safety Instructions**

Please adhere to the following safety guidelines to help ensure your own personal safety and protect your system from potential damage. Any acts taken that are inconsistent with ordinary use of the product, including improper testing, etc., and those not expressly approved by D-Link may result in the loss of product warranty.

Unless expressly approved by an authorized representative of D-Link in writing, you may not and may not permit others to:

- Disassemble or reverse engineer the device or attempt to derive source code (underlying ideas, algorithms, or structure) from the device or from any other information provided by D-Link, except to the extent that this restriction is expressly prohibited by local law.
- Modify or alter the device.
- Remove from the device any product identification or other notices, including copyright notices and patent markings, if any. To reduce the risk of bodily injury, electrical shock, fire, and damage to the device and other equipment, observe the following precautions:

#### **Power Sources**

- Observe and follow service markings.
- Do not push any objects into the openings of your device unless consistent with the authorized operation of the device. Doing so can cause a fire or an electrical shock by shorting out interior components.
- The powering of this device must adhere to the power specifications indicated for this product.
- Do not overload wall outlets and/or extension cords as this will increase the risk of fire or electrical shock.
- Do not rest anything on the power cord or on the device (unless the device is made and expressly approved as suitable for stacking).
- Position system cables and power cables carefully; route cables so that they cannot be stepped on or tripped over. Be sure that nothing rests on any cables.
- Operate the device only from the type of external power source indicated on the electrical ratings label.
- To help avoid damaging your device, be sure the voltage selection switch (if provided) on the power supply is set to match the power available at your location.
- Also be sure that attached devices are electrically rated to operate with the power available in your location.
- Use only approved power cable(s). If you have not been provided a power cable for your device or for any AC -powered option intended for your device, purchase a power cable that is approved for use in your country and is suitable for use with your device. The power cable must be rated for the device and for the voltage and current marked on the device's electrical ratings label. The voltage and current rating of the cable should be greater than the ratings marked on the device.

- To help prevent an electrical shock, plug the device and peripheral power cables into properly grounded electrical outlets. These cables are equipped with three-prong plugs to help ensure proper grounding. Do not use adapter plugs or remove the grounding prong from a cable. If you must use an extension cable, use a 3-wire cable with properly grounded plugs.
- Observe extension cable and power strip ratings. Ensure that the total ampere rating of all products plugged into the extension cable or power strip does not exceed 80 percent of the ampere ratings limit for the extension cable or power strip.
- To help protect your device from sudden, transient increases and decreases in electrical power, use a surge suppressor, line conditioner, or uninterruptible power supply (UPS).
- Do not modify power cables or plugs. Consult a licensed electrician or your power company for site modifications. Always follow your local/national wiring rules.
- When connecting or disconnecting power to hot-pluggable power supplies, if offered with your device, observe the following guidelines.
- Install the power supply before connecting the power cable to the power supply.
- Unplug the power cable before removing the power supply.
- If the system has multiple sources of power, disconnect power from the device by unplugging all power cables from the power supplies.

# Servicing/Disassembling

- Do not service any product except as expressly set forth in your system documentation.
- Opening or removing covers that are marked with the triangular symbol with a lightning bolt may expose you to an electrical shock. Only a trained service technician should service components inside these compartments.
- To reduce the risk of electrical shock, never disassemble this device. None of its internal parts are user-replaceable; therefore, there is no reason to access the interior.
- Do not spill food or liquids on your system components, and never operate the device in a wet environment. If the device gets wet, see the appropriate section in your troubleshooting guide or contact your trained service provider.
- Use the device only with approved equipment.
- Move products with care; ensure that all casters and/or stabilizers are firmly connected to the system. Avoid sudden stops and uneven surfaces.

#### **Environment**

- Do not use this device near water (e.g. near a bathtub, sink, laundry tub, fish tank, in a wet basement or near a swimming pool).
- Do not use this device in areas with high humidity.

- This device must not be subjected to water or condensation.
- Keep your device away from radiators and heat sources. Also, do not block cooling vents.

# **Cleaning**

- Always unplug the power before cleaning this device.
- Do not use liquid or aerosol cleaners of any kind. Use only compressed air that is recommended for electronic devices.
- Use a dry cloth for cleaning.

# **Protecting Against Electrostatic Discharge**

Static electricity can harm delicate components inside your system. To prevent static damage, discharge static electricity from your body before you touch any of the electronic components, such as the microprocessor. You can do so by periodically touching an unpainted metal surface on the chassis.

You can also take the following steps to help prevent damage from electrostatic discharge (ESD):

- 1. When unpacking a static-sensitive component from its shipping carton, do not remove the component from the antistatic packing material until you are ready to install the component in your system. Just before unwrapping the antistatic packaging, be sure to discharge static electricity from your body.
- 2. When transporting a sensitive component, first place it in an antistatic container or packaging.
- 3. Handle all sensitive components in a static-safe area. If possible, use antistatic floor pads, workbench pads, and an antistatic grounding strap.

# Disposing of and Recycling Your Product ENGLISH

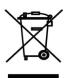

This symbol on the product or packaging means that according to local laws and regulations this product should be not be disposed of in the household waste but sent for recycling. Please take it to a collection point designated by your local authorities once it has reached the end of its life, some will accept products for free. By recycling the product and its packaging in this manner you help to conserve the environment and protect human health.

#### **D-Link and the Environment**

At D-Link, we understand and are committed to reducing any impact our operations and products may have on the environment. To minimise this impact D-Link designs and builds its products to be as environmentally friendly as possible, by using recyclable, low toxic materials in both products and packaging.

D-Link recommends that you always switch off or unplug your D-Link products when they are not in use. By doing so you will help to save energy and reduce CO2 emissions.

To learn more about our environmentally responsible products and packaging please visit www.dlinkgreen.com

#### DEUTSCH DE

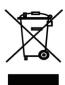

Dieses Symbol auf dem Produkt oder der Verpackung weist darauf hin, dass dieses Produkt gemäß bestehender örtlicher Gesetze und Vorschriften nicht über den normalen Hausmüll entsorgt werden sollte, sondern einer Wiederverwertung zuzuführen ist. Bringen Sie es bitte zu einer von Ihrer Kommunalbehörde entsprechend amtlich ausgewiesenen Sammelstelle, sobald das Produkt das Ende seiner Nutzungsdauer erreicht hat. Für die Annahme solcher Produkte erheben einige dieser Stellen keine Gebühren. Durch ein auf diese Weise durchgeführtes Recycling des Produkts und seiner Verpackung helfen Sie, die Umwelt zu schonen und die menschliche Gesundheit zu schützen.

#### **D-Link und die Umwelt**

D-Link ist sich den möglichen Auswirkungen seiner Geschäftstätigkeiten und seiner Produkte auf die Umwelt bewusst und fühlt sich verpflichtet, diese entsprechend zu mindern. Zu diesem Zweck entwickelt und stellt D-Link seine Produkte mit dem Ziel größtmöglicher Umweltfreundlichkeit her und verwendet wiederverwertbare, schadstoffarme Materialien bei Produktherstellung und Verpackung.

D-Link empfiehlt, Ihre Produkte von D-Link, wenn nicht in Gebrauch, immer auszuschalten oder vom Netz zu nehmen. Auf

diese Weise helfen Sie, Energie zu sparen und CO2-Emissionen zu reduzieren.

Wenn Sie mehr über unsere umweltgerechten Produkte und Verpackungen wissen möchten, finden Sie entsprechende Informationen im Internet unter www.dlinkgreen.com.

## FRANÇAIS FR

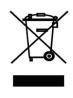

Ce symbole apposé sur le produit ou son emballage signifie que, conformément aux lois et règlementations locales, ce produit ne doit pas être éliminé avec les déchets domestiques mais recyclé. Veuillez le rapporter à un point de collecte prévu à cet effet par les autorités locales; certains accepteront vos produits gratuitement. En recyclant le produit et son emballage de cette manière, vous aidez à préserver l'environnement et à protéger la santé de l'homme.

#### D-Link et l'environnement

Chez D-Link, nous sommes conscients de l'impact de nos opérations et produits sur l'environnement et nous engageons à le réduire. Pour limiter cet impact, D-Link conçoit et fabrique ses produits de manière aussi écologique que possible, en utilisant des matériaux recyclables et faiblement toxiques, tant dans ses produits que ses emballages.

D-Link recommande de toujours éteindre ou débrancher vos produits D-Link lorsque vous ne les utilisez pas. Vous réaliserez ainsi des économies d'énergie et réduirez vos émissions de CO2.

Pour en savoir plus sur les produits et emballages respectueux de l'environnement, veuillez consulter le www.dlinkgreen. com

#### **ESPAÑOL**

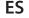

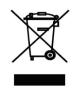

Este símbolo en el producto o el embalaje significa que, de acuerdo con la legislación y la normativa local, este producto no se debe desechar en la basura doméstica sino que se debe reciclar. Llévelo a un punto de recogida designado por las autoridades locales una vez que ha llegado al fin de su vida útil; algunos de ellos aceptan recogerlos de forma gratuita. Al reciclar el producto y su embalaje de esta forma, contribuye a preservar el medio ambiente y a proteger la salud de los seres humanos.

# D-Link y el medio ambiente

En D-Link, comprendemos y estamos comprometidos con la reducción del impacto que puedan tener nuestras actividades y nuestros productos en el medio ambiente. Para reducir este impacto, D-Link diseña y fabrica sus productos para que sean lo más ecológicos posible, utilizando materiales reciclables y de baja toxicidad tanto en los productos como en el embalaje.

D-Link recomienda apagar o desenchufar los productos D-Link cuando no se estén utilizando. Al hacerlo, contribuirá a ahorrar energía y a reducir las emisiones de CO2.

Para obtener más información acerca de nuestros productos y embalajes ecológicos, visite el sitio www.dlinkgreen.com

#### ITALIANO IT

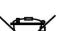

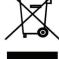

La presenza di questo simbolo sul prodotto o sulla confezione del prodotto indica che, in conformità alle leggi e alle normative locali, questo prodotto non deve essere smaltito nei rifiuti domestici, ma avviato al riciclo. Una volta terminato il ciclo di vita utile, portare il prodotto presso un punto di raccolta indicato dalle autorità locali. Alcuni questi punti di raccolta accettano gratuitamente i prodotti da riciclare. Scegliendo di riciclare il prodotto e il relativo imballaggio, si contribuirà a preservare l'ambiente e a salvaguardare la salute umana.

#### D-Link e l'ambiente

D-Link cerca da sempre di ridurre l'impatto ambientale dei propri stabilimenti e dei propri prodotti. Allo scopo di ridurre al minimo tale impatto, D-Link progetta e realizza i propri prodotti in modo che rispettino il più possibile l'ambiente, utilizzando materiali riciclabili a basso tasso di tossicità sia per i prodotti che per gli imballaggi.

D-Link raccomanda di spegnere sempre i prodotti D-Link o di scollegarne la spina quando non vengono utilizzati. In questo modo si contribuirà a risparmiare energia e a ridurre le emissioni di anidride carbonica.

Per ulteriori informazioni sui prodotti e sugli imballaggi D-Link a ridotto impatto ambientale, visitate il sito all'indirizzo www. dlinkgreen.com

#### NEDERLANDS NL

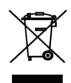

Dit symbool op het product of de verpakking betekent dat dit product volgens de plaatselijke wetgeving niet mag worden weggegooid met het huishoudelijk afval, maar voor recyclage moeten worden ingeleverd. Zodra het product het einde van de levensduur heeft bereikt, dient u het naar een inzamelpunt te brengen dat hiertoe werd aangeduid door uw plaatselijke autoriteiten, sommige autoriteiten accepteren producten zonder dat u hiervoor dient te betalen.

Door het product en de verpakking op deze manier te recyclen helpt u het milieu en de gezondheid van de mens te beschermen.

#### D-Link en het milieu

Bij D-Link spannen we ons in om de impact van onze handelingen en producten op het milieu te beperken. Om deze impact te beperken, ontwerpt en bouwt D-Link zijn producten zo milieuvriendelijk mogelijk, door het gebruik van recycleerbare producten met lage toxiciteit in product en verpakking.

D-Link raadt aan om steeds uw D-Link producten uit te schakelen of uit de stekker te halen wanneer u ze niet gebruikt. Door dit te doen bespaart u energie en beperkt u de CO2-emissies.

Breng een bezoek aan www.dlinkgreen.com voor meer informatie over onze milieuverantwoorde producten en verpakkingen

#### **POLSKI**

#### PL

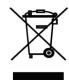

Ten symbol umieszczony na produkcie lub opakowaniu oznacza, że zgodnie z miejscowym prawem i lokalnymi przepisami niniejszego produktu nie wolno wyrzucać jak odpady czy śmieci z gospodarstwa domowego, lecz należy go poddać procesowi recyklingu. Po zakończeniu użytkowania produktu, niektóre odpowiednie do tego celu podmioty przyjmą takie produkty nieodpłatnie, dlatego prosimy dostarczyć go do punktu zbiórki wskazanego przez lokalne władze.

Poprzez proces recyklingu i dzięki takiemu postępowaniu z produktem oraz jego opakowaniem, pomogą Państwo chronić środowisko naturalne i dbać o ludzkie zdrowie.

#### D-Link i środowisko

W D-Link podchodzimy w sposób świadomy do ochrony otoczenia oraz jesteśmy zaangażowani w zmniejszanie wpływu naszych działań i produktów na środowisko naturalne. W celu zminimalizowania takiego wpływu firma D-Link konstruuje i wytwarza swoje produkty w taki sposób, aby były one jak najbardziej przyjazne środowisku, stosując do tych celów materiały nadające się do powtórnego wykorzystania, charakteryzujące się małą toksycznością zarówno w przypadku samych produktów jak i opakowań.

Firma D-Link zaleca, aby Państwo zawsze prawidłowo wyłączali z użytku swoje produkty D-Link, gdy nie są one wykorzystywane. Postępując w ten sposób pozwalają Państwo oszczędzać energię i zmniejszać emisje CO2. "Aby dowiedzieć się więcej na temat produktów i opakowań mających wpływ na środowisko prosimy zapoznać się ze stroną internetową www.dlinkgreen.com."

#### ČESKY

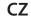

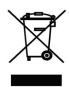

Tento symbol na výrobku nebo jeho obalu znamená, že podle místně platných předpisů se výrobek nesmí vyhazovat do komunálního odpadu, ale odeslat k recyklaci. Až výrobek doslouží, odneste jej prosím na sběrné místo určené místními úřady k tomuto účelu. Některá sběrná místa přijímají výrobky zdarma. Recyklací výrobku i obalu pomáháte chránit životní prostředí i lidské zdraví.

## D-Link a životní prostředí

"Ve společnosti D-Link jsme si vědomi vlivu našich provozů a výrobků na životní prostředí a snažíme se o minimalizaci těchto vlivů. Proto své výrobky navrhujeme a vyrábíme tak, aby byly co nejekologičtější, a ve výrobcích i obalech používáme recyklovatelné a nízkotoxické materiály."

"Společnost D-Link doporučuje, abyste své výrobky značky D-Link vypnuli nebo vytáhli ze zásuvky vždy, když je nepoužíváte. Pomůžete tak šetřit energii a snížit emise CO2."

Více informací o našich ekologických výrobcích a obalech najdete na adrese www.dlinkgreen.com.

#### **MAGYAR**

#### HU

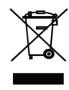

Ez a szimbólum a terméken vagy a csomagoláson azt jelenti, hogy a helyi törvényeknek és szabályoknak megfelelően ez a termék nem semmisíthető meg a háztartási hulladékkal együtt, hanem újrahasznosításra kell küldeni. Kérjük, hogy a termék élettartamának elteltét követően vigye azt a helyi hatóság által kijelölt gyűjtőhelyre. A termékek egyes helyeken ingyen elhelyezhetők. A termék és a csomagolás újrahasznosításával segíti védeni a környezetet és az emberek egészségét.

## A D-Link és a környezet

A D-Linknél megértjük és elkötelezettek vagyunk a műveleteink és termékeink környezetre gyakorolt hatásainak csökkentésére. Az ezen hatás csökkentése érdekében a D-Link a lehető leginkább környezetbarát termékeket tervez és gyárt azáltal, hogy újrahasznosítható, alacsony károsanyag-tartalmú termékeket gyárt és csomagolásokat alkalmaz.

A D-Link azt javasolja, hogy mindig kapcsolja ki vagy húzza ki a D-Link termékeket a tápforrásból, ha nem használja azokat. Ezzel segít az energia megtakarításában és a széndioxid kibocsátásának csökkentésében.

Környezetbarát termékeinkről és csomagolásainkról további információkat a www.dlinkgreen.com weboldalon tudhat meg.

#### **NORSK**

#### NO

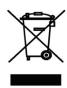

Dette symbolet på produktet eller forpakningen betyr at dette produktet ifølge lokale lover og forskrifter ikke skal kastes sammen med husholdningsavfall, men leveres inn til gjenvinning.

Vennligst ta det til et innsamlingssted anvist av lokale myndigheter når det er kommet til slutten av levetiden. Noen steder aksepteres produkter uten avgift. Ved på denne måten å gjenvinne produktet og forpakningen hjelper du å verne miljøet og beskytte folks helse.

# D-Link og miljøet

Hos D-Link forstår vi oss på og er forpliktet til å minske innvirkningen som vår drift og våre produkter kan ha på miljøet. For å minimalisere denne innvirkningen designer og lager D-Link produkter som er så miljøvennlig som mulig, ved å bruke resirkulerbare, lav-toksiske materialer både i produktene og forpakningen.

D-Link anbefaler at du alltid slår av eller frakobler D-Link-produkter når de ikke er i bruk. Ved å gjøre dette hjelper du å spare energi og å redusere CO2-utslipp.

"For mer informasjon angående våre miljøansvarlige produkter og forpakninger kan du gå til www.dlinkgreen.com"

#### DANSK

## DK

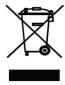

Dette symbol på produktet eller emballagen betyder, at dette produkt i henhold til lokale love og regler ikke må bortskaffes som husholdningsaffald, mens skal sendes til genbrug. Indlever produktet til et indsamlingssted som angivet af de lokale myndigheder, når det er nået til slutningen af dets levetid. I nogle tilfælde vil produktet blive modtaget gratis. Ved at indlevere produktet og dets emballage til genbrug på denne måde bidrager du til at beskytte miljøet og den menneskelige sundhed.

# D-Link og miljøet

Hos D-Link forstår vi og bestræber os på at reducere enhver indvirkning, som vores aktiviteter og produkter kan have på miljøet. For at minimere denne indvirkning designer og producerer D-Link sine produkter, så de er så miljøvenlige som muligt, ved at bruge genanvendelige materialer med lavt giftighedsniveau i både produkter og emballage.

D-Link anbefaler, at du altid slukker eller frakobler dine D-Link-produkter, når de ikke er i brug. Ved at gøre det bidrager du til at spare energi og reducere CO2-udledningerne.

Du kan finde flere oplysninger om vores miljømæssigt ansvarlige produkter og emballage på www.dlinkgreen.com

#### **SUOMI**

#### FI

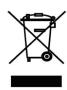

Tämä symboli tuotteen pakkauksessa tarkoittaa, että paikallisten lakien ja säännösten mukaisesti tätä tuotetta ei pidä hävittää yleisen kotitalousjätteen seassa vaan se tulee toimittaa kierrätettäväksi. Kun tuote on elinkaarensa päässä, toimita se lähimpään viranomaisten

hyväksymään kierrätyspisteeseen. Kierrättämällä käytetyn tuotteen ja sen pakkauksen autat tukemaan sekä ympäristön että ihmisten terveyttä ja hyvinvointia.

# D-Link ja ympäristö

D-Link ymmärtää ympäristönsuojelun tärkeyden ja on sitoutunut vähentämään tuotteistaan ja niiden valmistuksesta ympäristölle mahdollisesti aiheutuvia haittavaikutuksia. Nämä negatiiviset vaikutukset minimoidakseen D-Link suunnittelee ja valmistaa tuotteensa mahdollisimman ympäristöystävällisiksi käyttämällä kierrätettäviä, alhaisia pitoisuuksia haitallisia aineita sisältäviä materiaaleja sekä tuotteissaan että niiden pakkauksissa.

Suosittelemme, että irrotat D-Link-tuotteesi virtalähteestä tai sammutat ne aina, kun ne eivät ole käytössä. Toimimalla näin autat säästämään energiaa ja vähentämään hiilidioksiidipäästöjä.

"Lue lisää ympäristöystävällisistä D-Link-tuotteista ja pakkauksistamme osoitteesta www. dlinkgreen.com"

#### SVENSKA SE

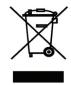

Den här symbolen på produkten eller förpackningen betyder att produkten enligt lokala lagar och föreskrifter inte skall kastas i hushållssoporna utan i stället återvinnas. Ta den vid slutet av dess livslängd till en av din lokala myndighet utsedd uppsamlingsplats, vissa accepterar produkter utan kostnad. Genom att på detta sätt återvinna produkten och förpackningen hjälper du till att bevara miljön och skydda människors hälsa.

## D-Link och miljön

På D-Link förstår vi och är fast beslutna att minska den påverkan våra verksamheter och produkter kan ha på miljön. För att minska denna påverkan utformar och bygger D-Link sina produkter för att de ska vara så miljövänliga som möjligt, genom att använda återvinningsbara material med låg gifthalt i både produkter och förpackningar.

D-Link rekommenderar att du alltid stänger av eller kopplar ur dina D-Link produkter när du inte använder dem. Genom att göra detta hjälper du till att spara energi och minska utsläpp av koldioxid.

För mer information om våra miljöansvariga produkter och förpackningar www.dlinkgreen.com

#### PORTUGUÊS PT

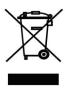

Este símbolo no produto ou embalagem significa que, de acordo com as leis e regulamentações locais, este produto não deverá ser eliminado juntamente com o lixo doméstico mas enviado para a reciclagem. Transporte-o para um ponto de recolha designado pelas suas autoridades locais quando este tiver atingido o fim da sua vida útil, alguns destes pontos aceitam produtos gratuitamente. Ao reciclar o produto e respectiva embalagem desta forma, ajuda a preservar o ambiente e protege a saúde humana.

#### A D-Link e o ambiente

Na D-Link compreendemos e comprometemo-nos com a redução do impacto que as nossas operações e produtos possam ter no ambiente. Para minimizar este impacto a D-Link concebe e constrói os seus produtos para que estes sejam o mais inofensivos para o ambiente possível, utilizando meteriais recicláveis e não tóxicos tanto nos produtos como nas embalagens.

A D-Link recomenda que desligue os seus produtos D-Link quando estes não se encontrarem em utilização. Com esta acção ajudará a poupar energia e reduzir as emissões de CO2.

Para saber mais sobre os nossos produtos e embalagens responsáveis a nível ambiental visite www.dlinkgreen.com